Federal Parent Locator Service

# **Intergovernmental Referral Guide**

## **Public User Guide**

Document Version 6.0 April 22, 2008

Administration for Children and Families Office of Automation and Program Operations Division of Federal Systems 370 L'Enfant Promenade S.W. Washington, DC 20447

DCN: C8-02.07.12.02

This document was prepared for the United States Department of Health and Human Services, Office of Child Support Enforcement under Contract Number NIH CIOSP 263-01-D-0054 by Lockheed Martin Information Systems & Global Services, Incorporated. The work was authorized in compliance with the following specific prime task order: Delivery Order Number: HHS-ACF-2006-C-2500M Delivery Order Title: Intergovernmental Referral Guide<br>Document Date: April 2008 Document Date:

### **TABLE OF CONTENTS**

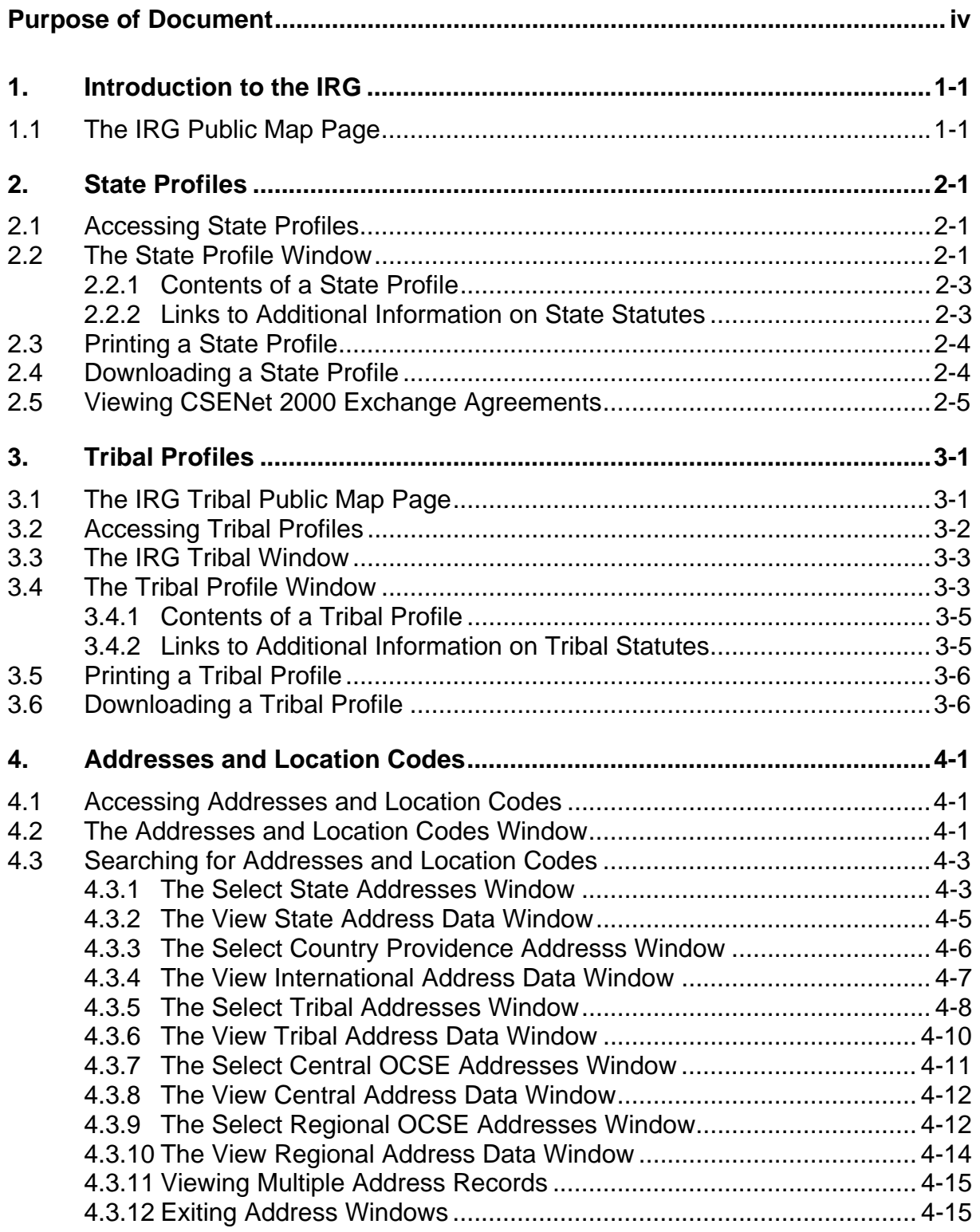

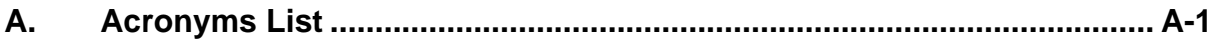

### **B. Location Codes – States, Territories, Tribes, and Countries ................. B-1**

#### **LIST OF FIGURES AND CHARTS**

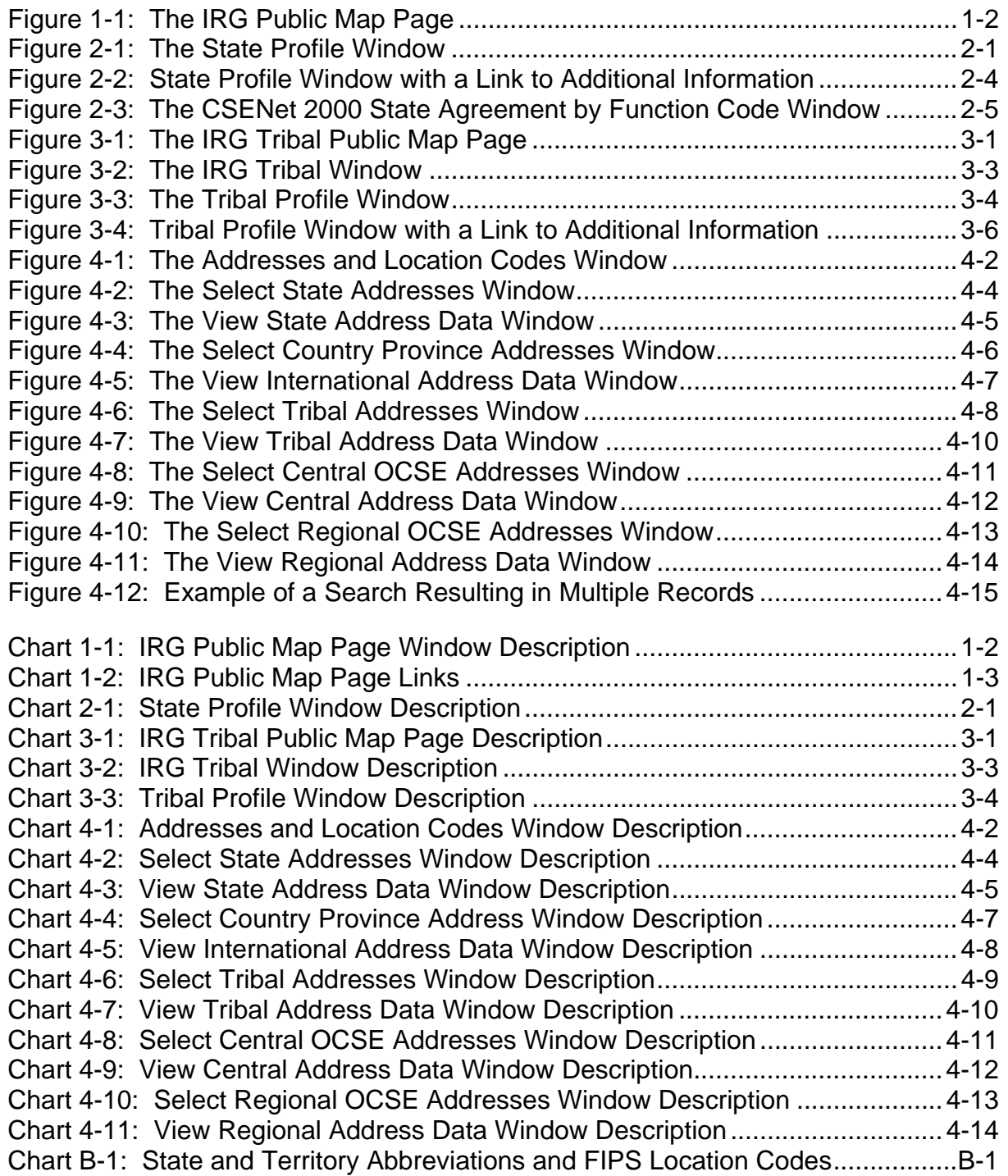

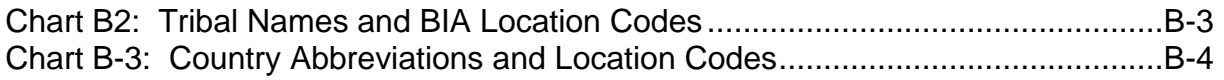

### **PURPOSE OF DOCUMENT**

<span id="page-5-0"></span>The Intergovernmental Referral Guide (IRG) is a centralized, automated repository of information that is provided by the Office of Child Support Enforcement (OCSE) on its website to support interstate child support enforcement efforts by State, Tribes and Federal agencies. It contains State and Tribal Profiles, which provide information on each State and Tribe's laws, procedures, and processes affecting numerous facets of child support. Child Support Enforcement (CSE) agencies have long used a unique combination of State and county identifiers, Federal Interstate Processing Standards (FIPS) Codes, to meet a variety of business needs, e.g., document routing, office identification and reporting. With the expansion of the child support program to include Tribal IV-D cases and international IV-D cases, it was determined that these cases also need to be identified for reporting and case management purposes. The data standards endorsed by the Data Standards Oversight Board on October 20, 2006, recommend the following:

- Continue to use the current 5-digit FIPS code for States.
- Use a 5-character identifier for Tribal and international cases.
	- o Uniquely identify Tribal cases with "9" in the first position, "0" (zero) in the second position and follow with a 3-character Tribal code defined by the Bureau of Indian Affairs (BIA).
	- o Uniquely identify international cases with "8" in the first position, "0" (zero) in the second position and follow with 3-character country code defined by the International Standards Organization (ISO).

The IRG Public User Guide provides the public with step-by-step guidance in the use of the IRG System and is organized as follows:

Part 1: "Introduction to the IRG", provides background and a brief description of the two components that comprise the IRG: the Profiles and Addresses and Location Codes.

Part 2: "State Profiles", describes how to view State CSE profile information.

Part 3: "Tribal Profiles", describes how to view Tribal CSE profile information.

Part 4: "Addresses and Location Codes", describes how to view location codes and contact information for State, county, Tribal, and international CSE agencies, as well as for central and regional OCSE offices.

Appendix A: "Acronyms List", contains frequently used acronyms and their definitions;

Appendix B: "Location Codes – States, Territories, Tribes, and Countries", contains a listing of official abbreviations and location codes for States, Territories, Tribes and those countries with reciprocal agreements with the U.S. to exchange child support information.

### <span id="page-6-0"></span>**1. INTRODUCTION TO THE IRG**

The IRG is composed of two parts:

- **The Profile Section** contains a high-level profile of each State's and Tribe's CSE program, including information on the general program; Uniform Interstate Family Support Act (UIFSA); reciprocity; age of majority; statute of limitations; income withholding; paternity establishment, enforcement, and modification and review/adjustment of child support orders, lump sum payments and insurance matching.
- **The Addresses and Location Codes Section** contains contact information for State and Tribal CSE offices, as well as addresses for central and regional OCSE offices. This section also contains international addresses and location codes. Tribal contact information has been added for Tribes funded by the federal government.

The IRG provides the States and Tribes with a more effective and efficient way to view and update profile, address, and location code information. It consolidates data that was previously only available through numerous discrete sources into a centralized, automated repository that can be accessed directly through the OCSE website.

**Note:** This website is designed to be viewed with Internet Explorer, Version 6.0 or later. Please update your browser for optimal results.

### **1.1 The IRG Public Map Page**

The IRG Public Map Page is the entry point for all users of the IRG. From this page, public users can gain access to view Profiles and Addresses and Location Codes permitted for the public to view.

To access the IRG Public Map Page:

- 1. Go to the Federal OCSE Home Page: <http://www.acf.hhs.gov/programs/cse/>
- 2. Click [Intergovernmental Referral Guide \(IRG\)](http://ocse3.acf.hhs.gov/ext/irg/sps/selectastate.cfm) from the Main Menu or click the link under Federal/State Systems. (The IRG Public Map Page, [Figure 1-1,](#page-7-1) is displayed.)

Or:

3. Go directly to the IRG: <http://ocse.acf.hhs.gov/ext/irg/sps/selectastate.cfm>(The IRG Public Map Page opens)

<span id="page-7-1"></span><span id="page-7-0"></span>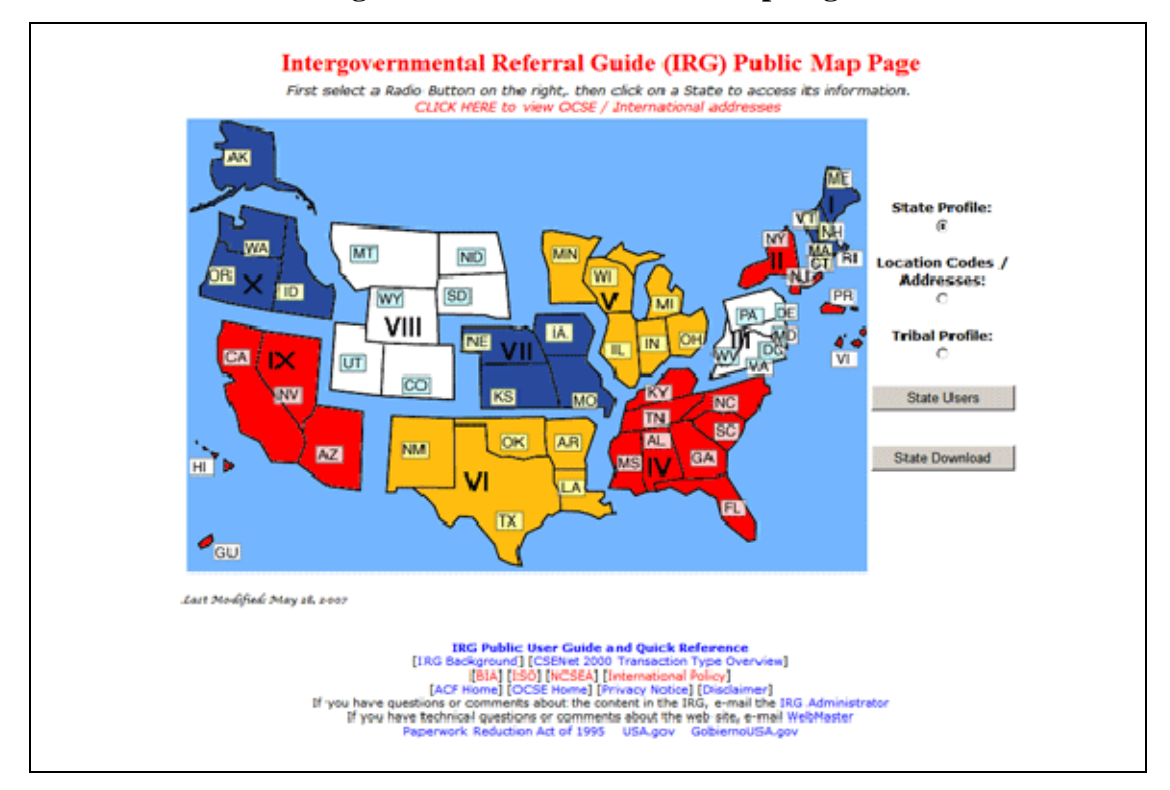

#### **Figure 1-1: The IRG Public Map Page**

[Chart 1-1](#page-7-2) describes the functions that are available from the IRG Public Map Page.

<span id="page-7-2"></span>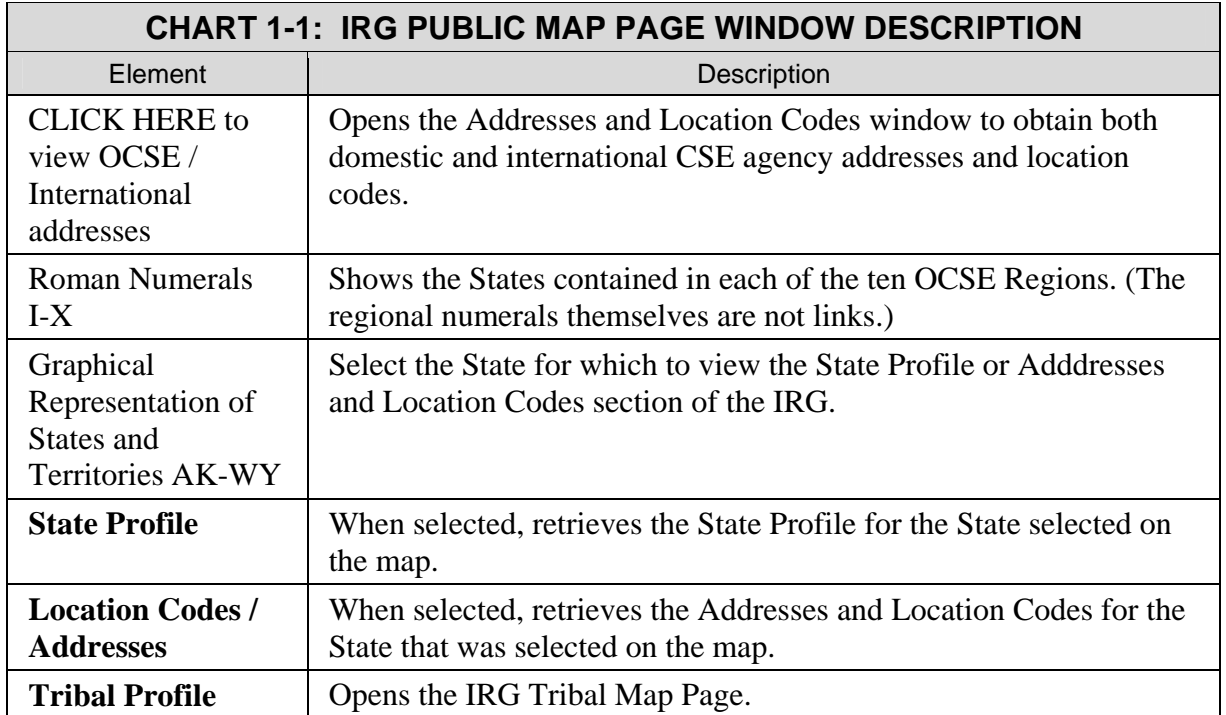

<span id="page-8-0"></span>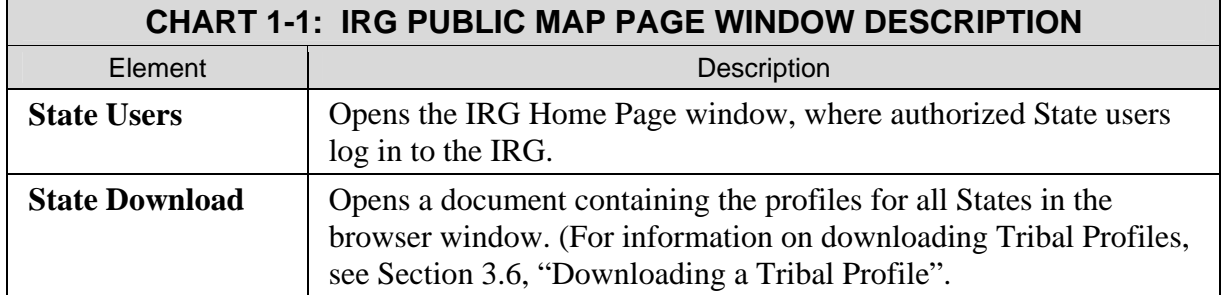

[Chart 1-2](#page-8-1) describes the links at the bottom of the IRG Public Map page.

<span id="page-8-1"></span>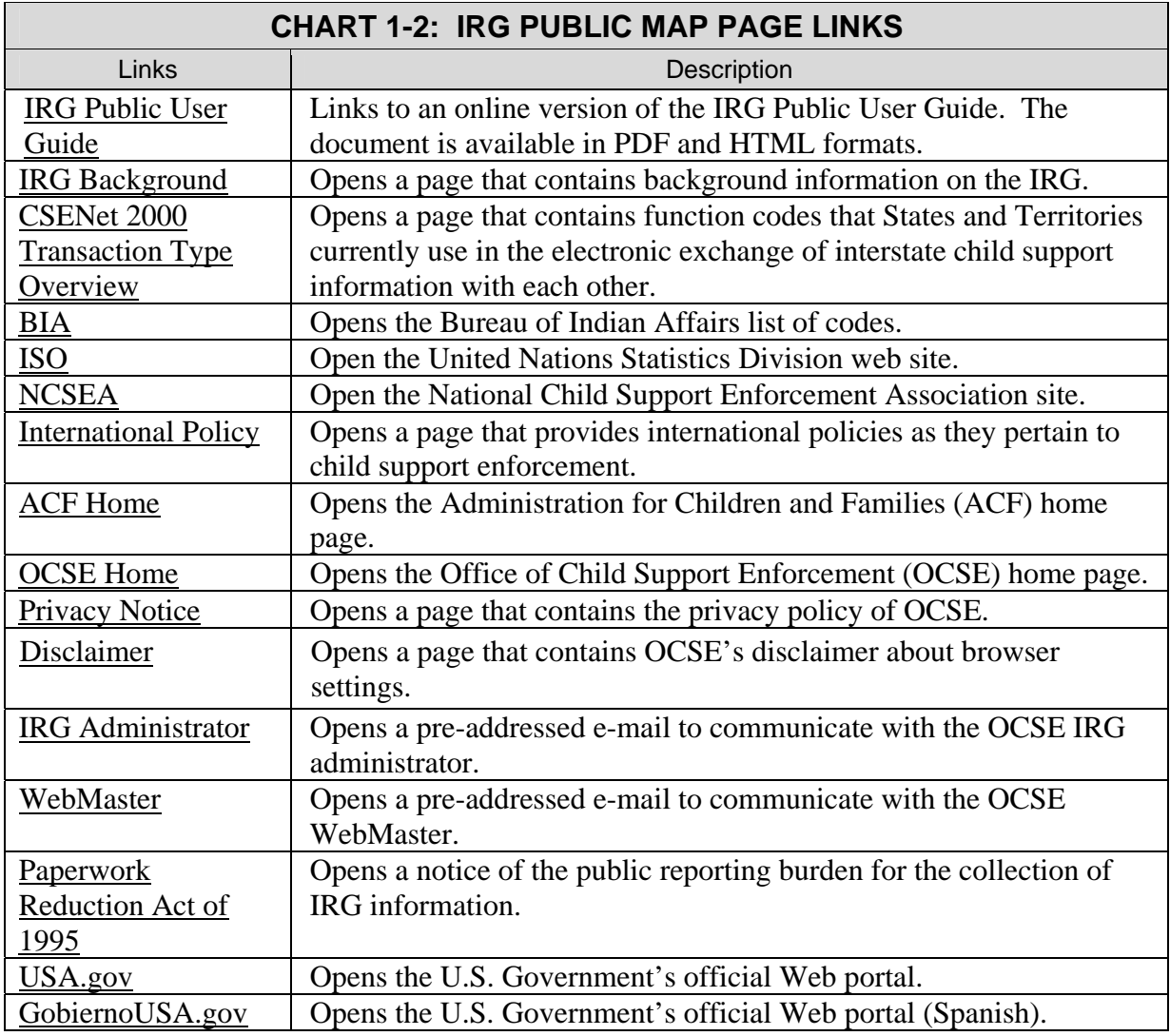

### <span id="page-9-0"></span>**2. STATE PROFILES**

State Profiles provide extensive information on a State's laws, procedures, and processes affecting numerous facets of child support.

### **2.1 Accessing State Profiles**

To access a State Profile from the IRG Public Map Page [\(Figure 1-1](#page-7-1)):

- 1. Click **State Profile** on the right side of the page.
- 2. Click the desired **State** on the map. (The State Profile window for the selected State opens.)

**Note:** Users can return to the IRG Public Map Page from links within the State Profile section.

### **2.2 The State Profile Window**

[Figure 2-1](#page-9-1) shows an example of a State Profile window. Users can view, print, or download the information contained in the State Profile.

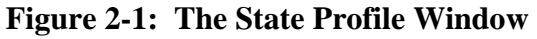

<span id="page-9-1"></span>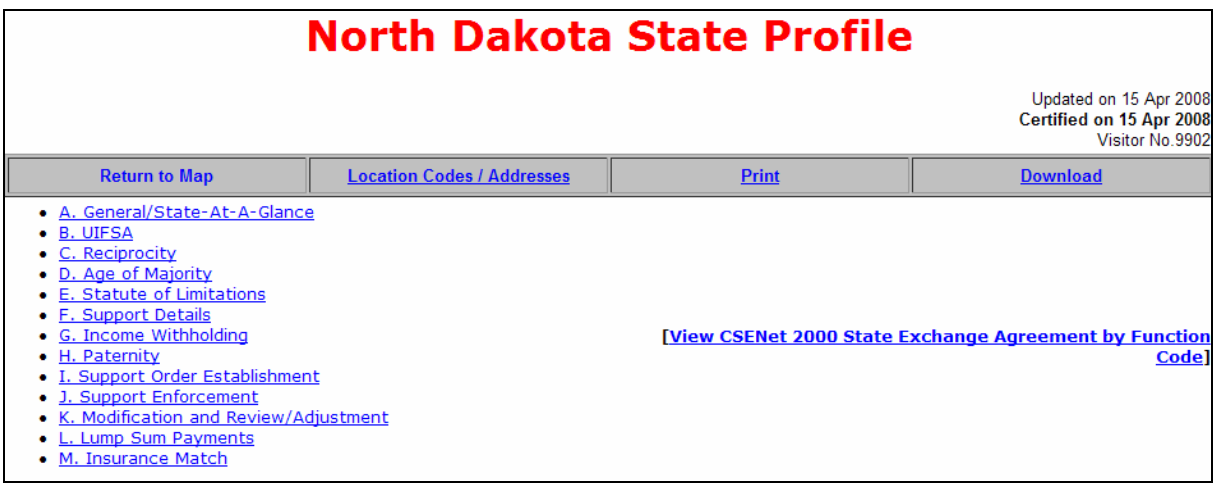

[Chart 2-1](#page-9-2) describes the information and links that are contained in the State Profile window.

<span id="page-9-2"></span>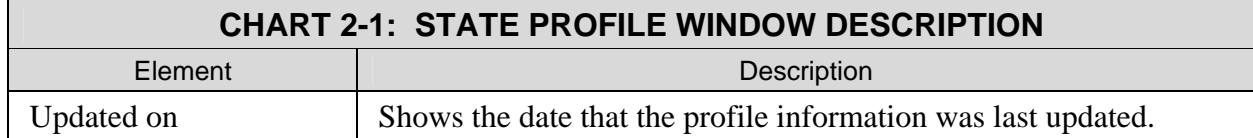

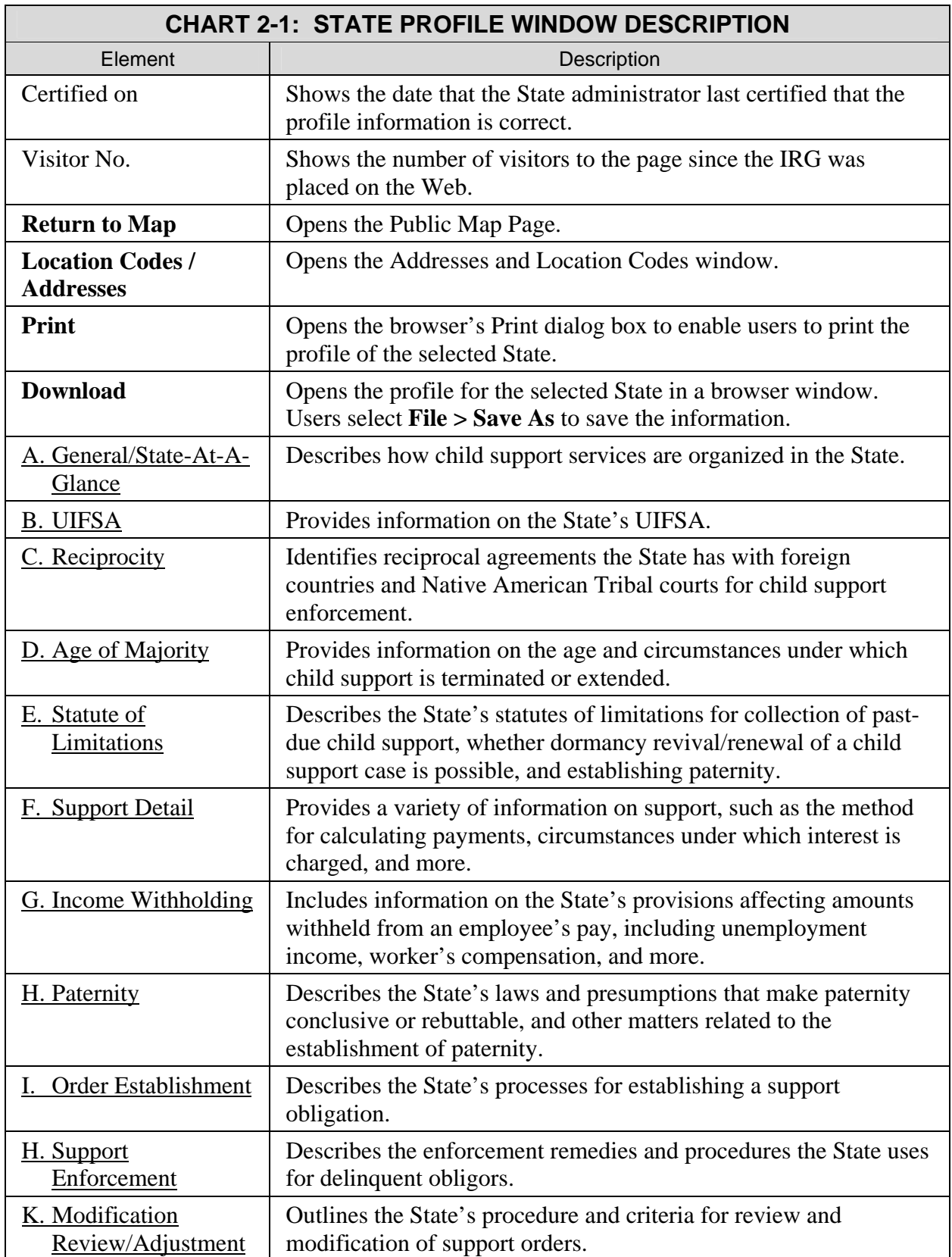

<span id="page-11-0"></span>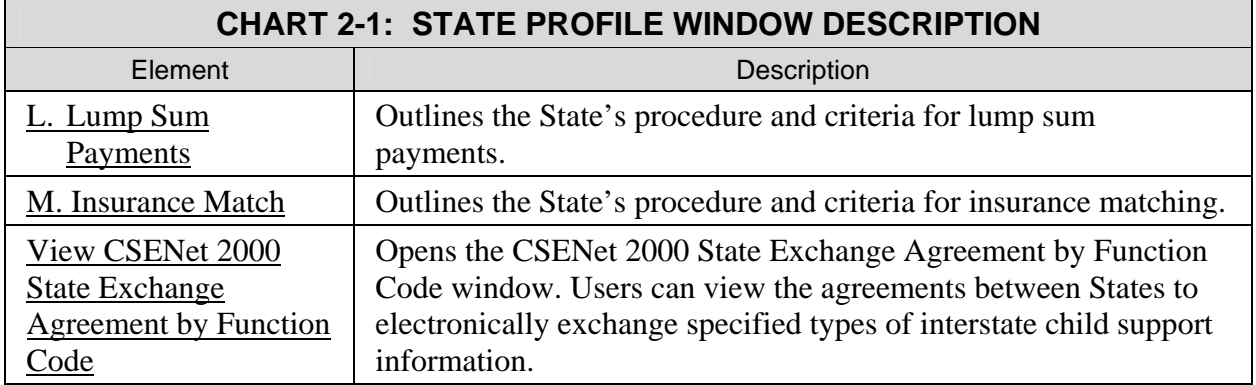

#### **2.2.1 CONTENTS OF A STATE PROFILE**

The State Profile window contains links to the sections of a State Profile. Each section contains information regarding a specific aspect of the State's child support enforcement activities.

#### **2.2.2 LINKS TO ADDITIONAL INFORMATION ON STATE STATUTES**

The following sections of the State Profile may contain links to State statutory information, if the information is available online.

- B. UIFSA
- D. Age of Majority
- E. Statute of Limitations
- F. Support Detail
- G. Income Withholding
- H. Paternity
- I. Order Establishment
- J. Support Enforcement
- L. Lump Sum Payments
- M. Insurance Match

<span id="page-12-1"></span><span id="page-12-0"></span>[Figure 2-2](#page-12-1) shows an example of a link to statutory information in the answer to question D2.

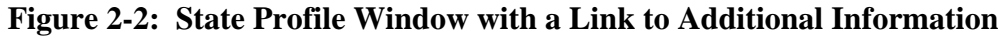

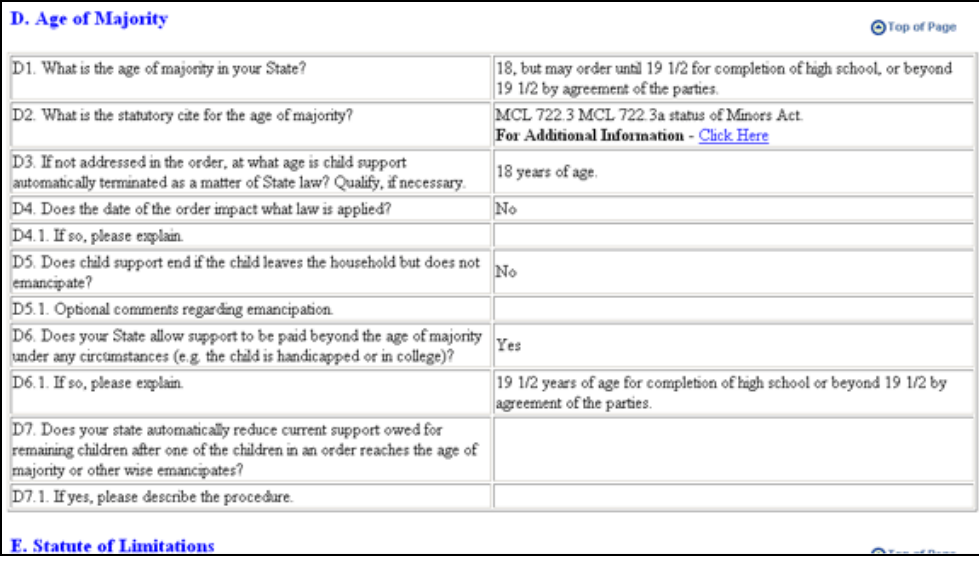

To view a State's statutory citation information:

3. Click the **Click Here** link. (The State's site window opens in a separate browser window.)

### **2.3 Printing a State Profile**

From the State Profile window, users can print a profile.

To print the profile:

- 4. Click **Print** (A print dialog box appears.)
- 5. Click **OK** to print the State Profile.

### **2.4 Downloading a State Profile**

Users can download a State Profile.

To download a profile:

- 1. Click **Download**. (The contents of the State Profile appear in the browser window.)
- 2. Select **File > Save As…** from the browser menu. (The **Save As** dialog box appears.)
- 3. Navigate to the location desired for storing the file.
- 4. Type a name for the file. (The default name is runProfile.)
- 5. Select **Text File (\*.txt)** from the **Save as type** list.
- 6. Click **OK**. (The file is saved.)
- 7. Click **Back** to return to the State Profile.

### <span id="page-13-0"></span>**2.5 Viewing CSENet 2000 Exchange Agreements**

State CSE agencies use the OCSE Child Support Enforcement Network (CSENet) to electronically exchange child support case information for interstate cases. The type of information exchanged is by prior agreement – an exchange agreement – between one State and others. The link on the State Profile enables users to view the agreements that the selected State maintains for exchange of different types of child support information with other States.

To view CSENet 2000 Exchange Agreements:

<span id="page-13-1"></span>1. Click View CSENet 2000 State Exchange Agreement by Function Code. The CSENet 2000 State Agreement by Function Code window opens, shown in [Figure 2-3](#page-13-1).

| <b>CSENet 2000</b><br><b>State Agreement by Function Code</b> |                  |            |     |            |            |     |            |                 |
|---------------------------------------------------------------|------------------|------------|-----|------------|------------|-----|------------|-----------------|
| <b>North Carolina</b>                                         |                  |            |     |            |            |     |            |                 |
| <b>Comments:</b>                                              |                  |            |     |            |            |     |            |                 |
| <b>State</b>                                                  | L <sub>0</sub> 1 | <b>CSI</b> | ENF | <b>MSC</b> | <b>PAT</b> | EST | <b>COL</b> | Date<br>Changed |
| Alabama                                                       | X                | X          | X   | X          |            |     |            | 11/22/02        |
| Alaska                                                        | x                | x          | x   | x          | x          | x   | x          | 10/12/04        |
| Arizona                                                       | x                | x          | x   | x          | x          | x   | x          | 11/19/01        |
| <b>Arkansas</b>                                               | x                | х          | х   | x          | x          | x   | x          | 06/08/06        |

**Figure 2-3: The CSENet 2000 State Agreement by Function Code Window** 

### <span id="page-14-0"></span>**3. TRIBAL PROFILES**

Each Tribe has a profile that lists that Tribe's answers to a list of common questions regarding child support enforcement activities within that Tribe.

### **3.1 The IRG Tribal Public Map Page**

<span id="page-14-1"></span>The IRG Tribal Public Map Page, shown in [Figure 3-1](#page-14-1), provides access to Tribal information.

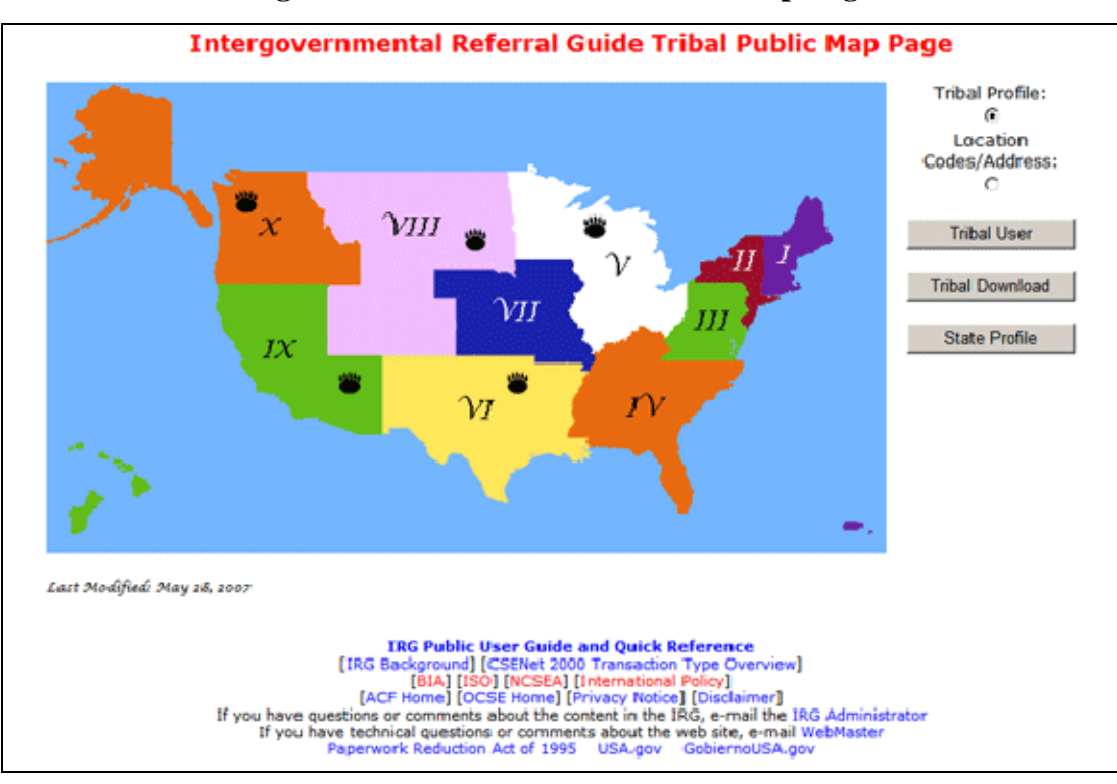

**Figure 3-1: The IRG Tribal Public Map Page** 

[Chart 3-1](#page-14-2) describes the functions available from the IRG Tribal Public Map Page window.

<span id="page-14-2"></span>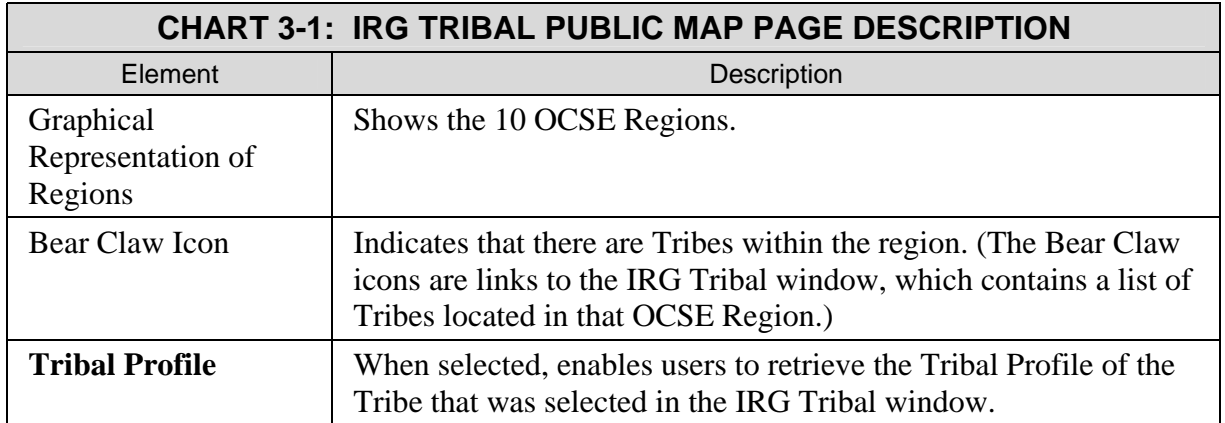

<span id="page-15-0"></span>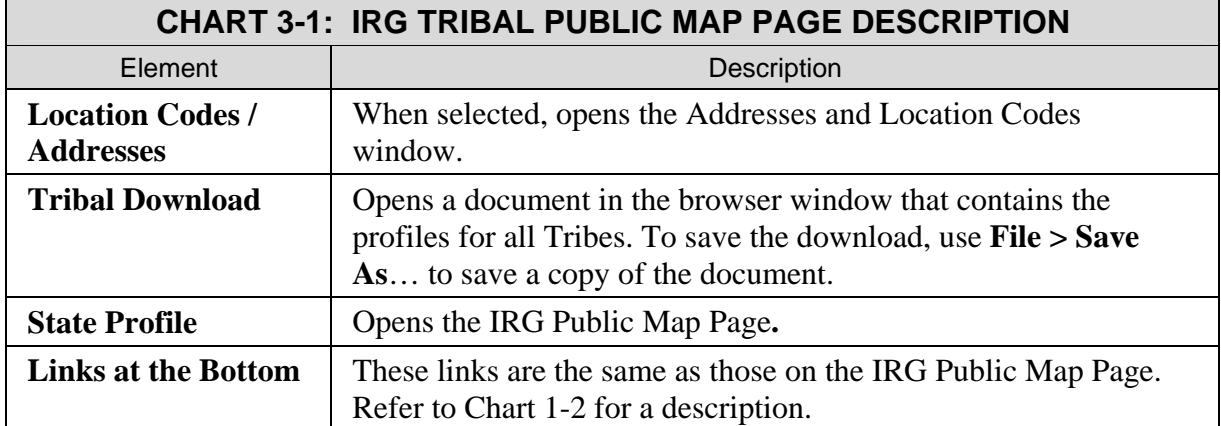

### **3.2 Accessing Tribal Profiles**

To access a Tribal Profile from the IRG Public Map Page [\(Figure 1-1\)](#page-7-1):

- 1. Click **Tribal Profile** on the right side of the page to open the IRG Tribal Public Map Page [\(Figure 3-1\)](#page-14-1).
- 2. Click the Bear Claw icon in the region in which the Tribe is located. (The IRG Tribal window opens.)

To access a Tribal Profile from the IRG Tribal window:

1. Click the name of the desired Tribe. (The Tribal Profile window opens).

**Note:** Users can return to the IRG Public Map Page from links within the Tribal Profile section.

### <span id="page-16-0"></span>**3.3 The IRG Tribal Window**

<span id="page-16-1"></span>[Figure 3-2](#page-16-1) displays the IRG Tribal window, which shows a list of Tribes in the selected region.

**Figure 3-2: The IRG Tribal Window** 

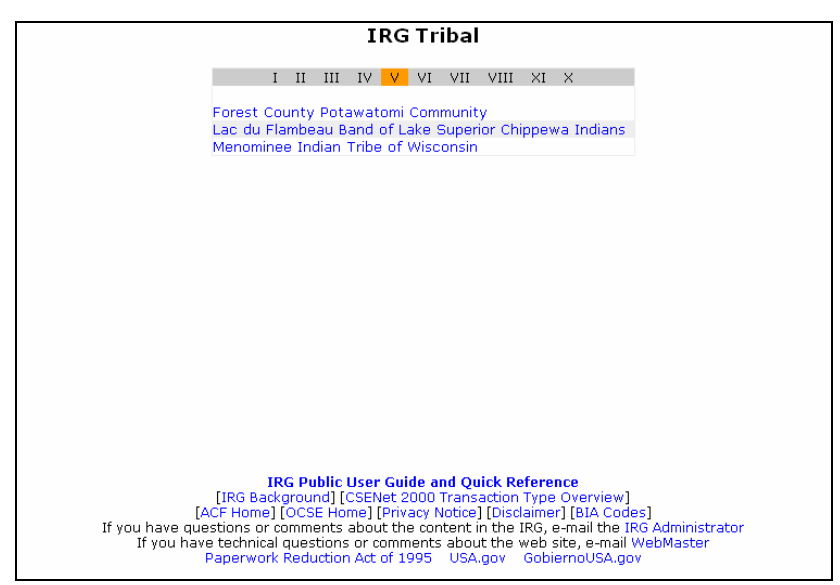

[Chart 3-2](#page-16-2) describes the features contained in the IRG Tribal window.

<span id="page-16-2"></span>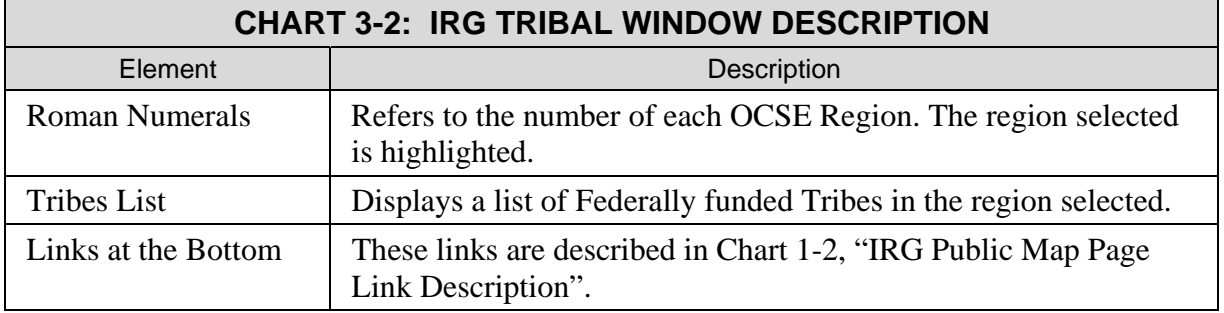

### **3.4 The Tribal Profile Window**

[Figure 3-3](#page-17-1) shows the Tribal Profile window. Users can view, print, or download the information contained in the Tribal Profile.

<span id="page-17-1"></span><span id="page-17-0"></span>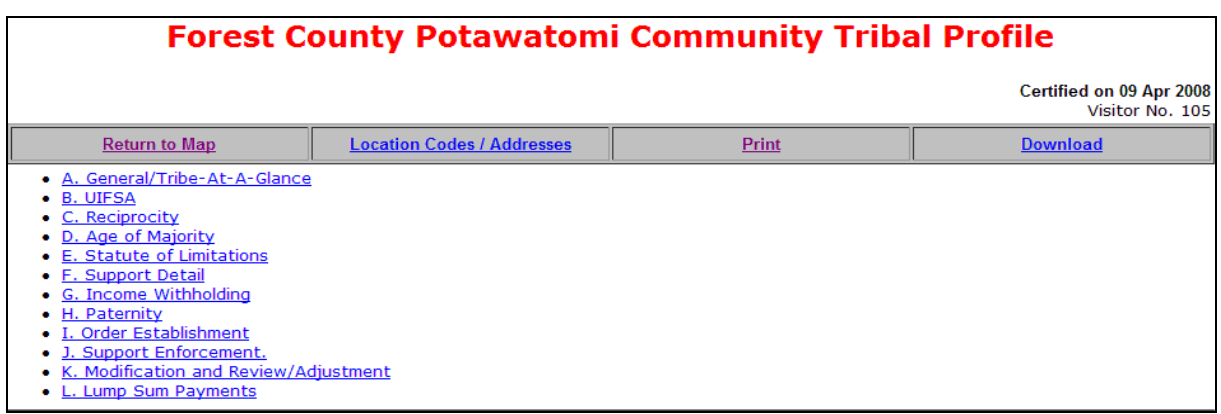

#### **Figure 3-3: The Tribal Profile Window**

[Chart 3-3](#page-17-2) describes the information and links that are contained in the Tribal Profile window.

<span id="page-17-2"></span>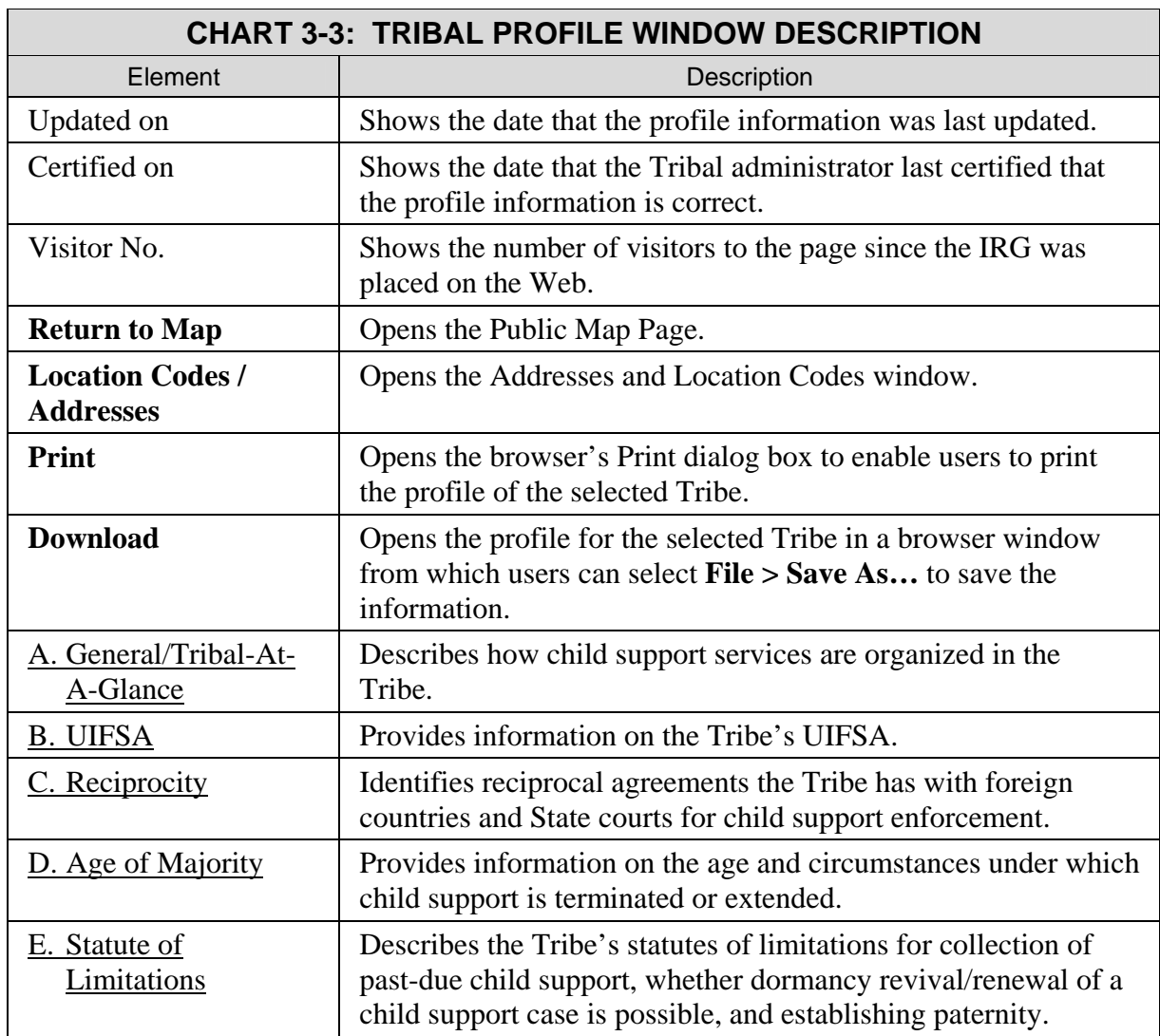

<span id="page-18-0"></span>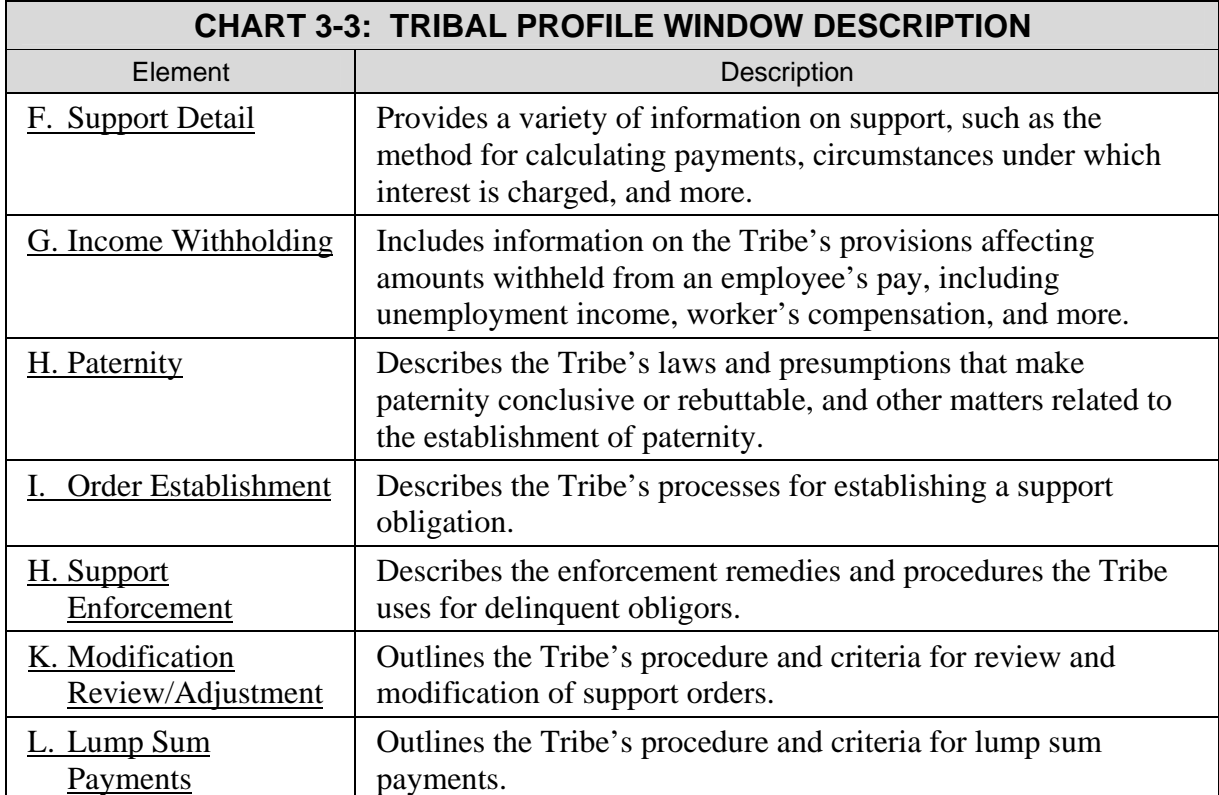

#### **3.4.1 CONTENTS OF A TRIBAL PROFILE**

The Tribal Profile window contains links to the sections of the Tribal Profile. Each section contains information regarding a specific aspect of the Tribe's child support enforcement activities

#### **3.4.2 LINKS TO ADDITIONAL INFORMATION ON TRIBAL STATUTES**

The following sections of the Tribal Profile may contain links to Tribal statutory information, if the information is available online.

- B. UIFSA
- D. Age of Majority
- E. Statutes of Limitations
- F. Support Detail
- G. Income Withholding
- H. Paternity
- I. Order Establishment
- J. Support Enforcement
- L. Lump Sum Payments

<span id="page-19-2"></span><span id="page-19-0"></span>[Figure 3-4](#page-19-2) shows an example of a link to statutory information in the answer to question D2.

#### **Figure 3-4: Tribal Profile Window with a Link to Additional Information**

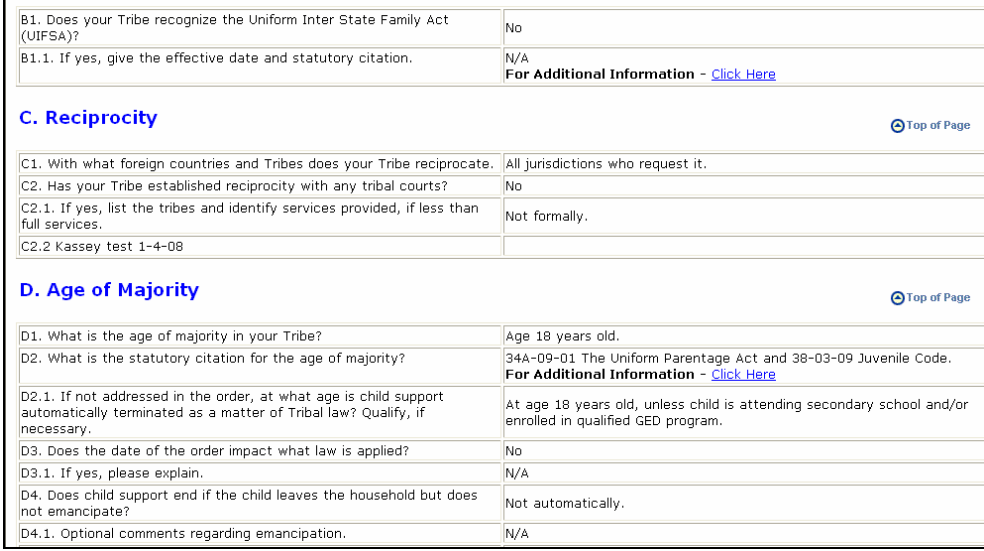

To view a Tribe's statutory citation information:

1. Click the **Click Here** link. (The Tribe's site window opens in a separate browser window.)

### **3.5 Printing a Tribal Profile**

From the Tribal Profile window, users can print a profile.

To print the profile:

- 1. Click **Print** (A print dialog box appears.)
- 2. Click **OK** to print the Tribal Profile.

### <span id="page-19-1"></span>**3.6 Downloading a Tribal Profile**

Users can download a Tribal Profile.

To download a profile:

- 1. Click **Download**. (The contents of the Tribal Profile appear in the browser window.)
- 2. Select **File > Save As…** from the browser menu. (The **Save As** dialog box appears.)
- 3. Navigate to the location desired for storing the file.
- 4. Type a name for the file. (The default name is runProfile.)
- 5. Select **Text File (\*.txt)** from the **Save as type** list.
- 6. Click **OK**. (The file is saved.)
- 7. Click **Back** to return to the Tribal Profile.

### <span id="page-20-0"></span>**4. ADDRESSES AND LOCATION CODES**

The Address and Location Codes section of the IRG provides contact information for State, county, Tribal, and international CSE agencies, as well as central and regional OCSE offices.

### **4.1 Accessing Addresses and Location Codes**

The Addresses and Location Codes window can be opened from three different locations:

From the IRG Public Map Page ([Figure 1-1](#page-7-1)):

- 1. Click **Location Codes / Addresses** on the right side of the page.
- 2. Click a State. (The Addresses and Location Codes window, [Figure 3-1,](#page-14-1) appears with the State selected as the default.)

From the **CLICK HERE** link on the IRG Public Map Page [\(Figure 1-1\)](#page-7-1):

1. Click *CLICK HERE to view OCSE / International Addresses* at the top of the page. (The Addresses and Location Codes window appears without any State selected as the default.)

From the State Profile window task bar [\(Figure 2-1](#page-9-1)):

1. Select **Location Codes / Addresses**. (The Addresses and Location Codes window appears.) The State originally selected for viewing the State Profile is selected by default.

**Note:** Users can return to the IRG Public Map Page from links within the Addresses and Location Codes section.

### **4.2 The Addresses and Location Codes Window**

The Addresses and Location Codes window, shown in [Figure 4-1](#page-21-1), is the starting point for initiating searches for all types of addresses. Options for accessing Addresses and Location Codes are available from any address window by using the navigation panel on the left of the window. The navigation panel is consistent on all address windows.

<span id="page-21-1"></span><span id="page-21-0"></span>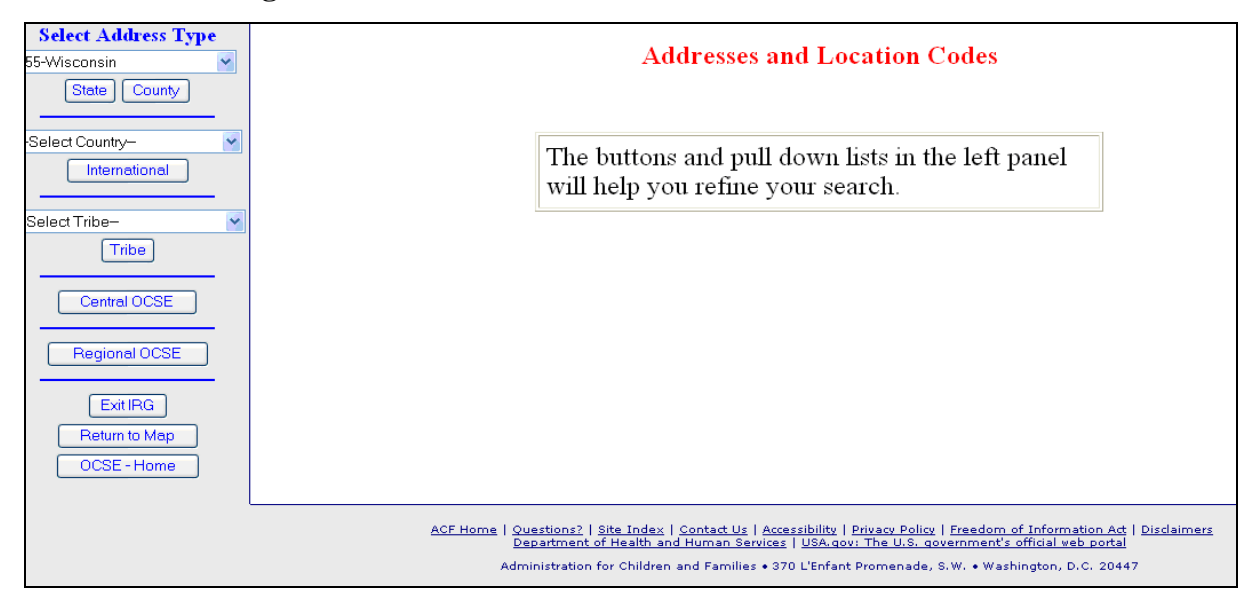

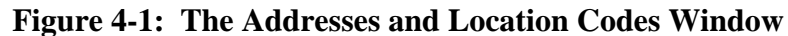

[Chart 4-1](#page-21-2) describes the features contained in the Addresses and Location Codes window.

<span id="page-21-2"></span>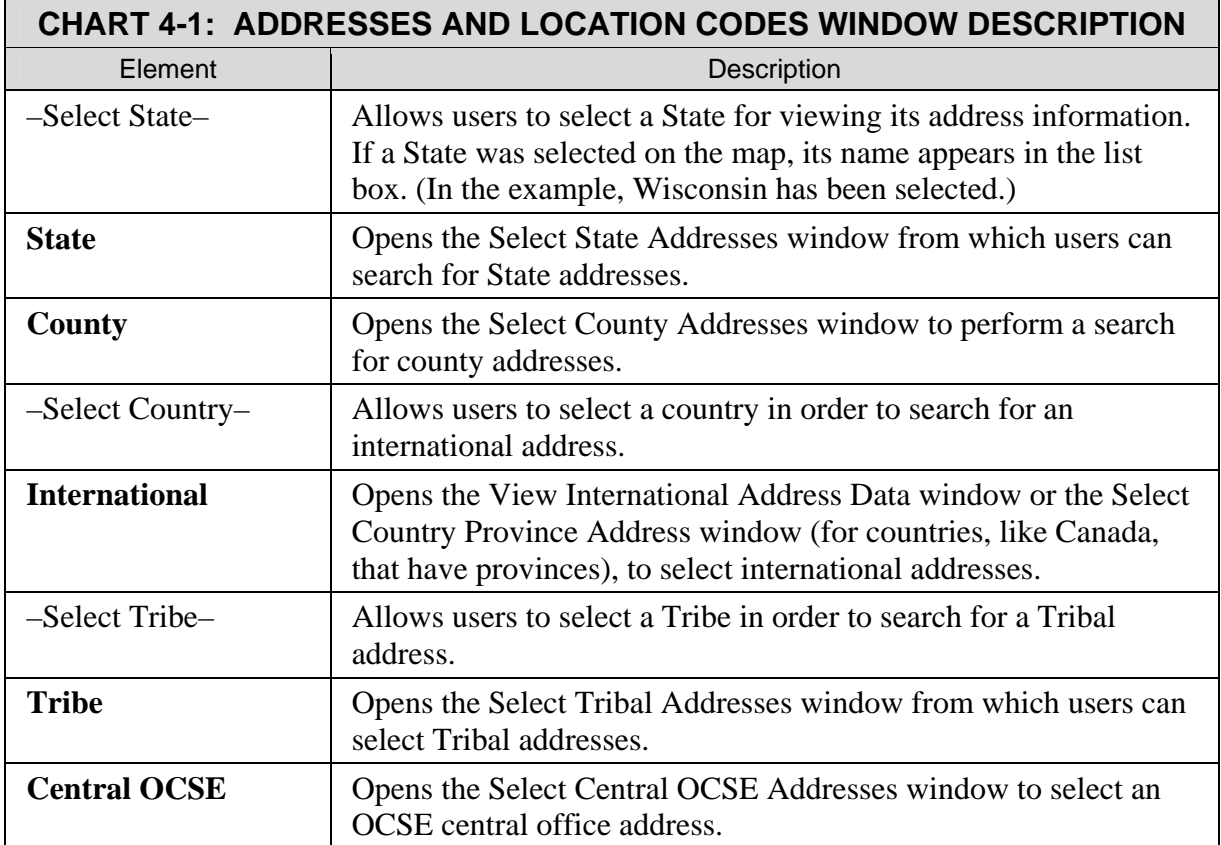

<span id="page-22-0"></span>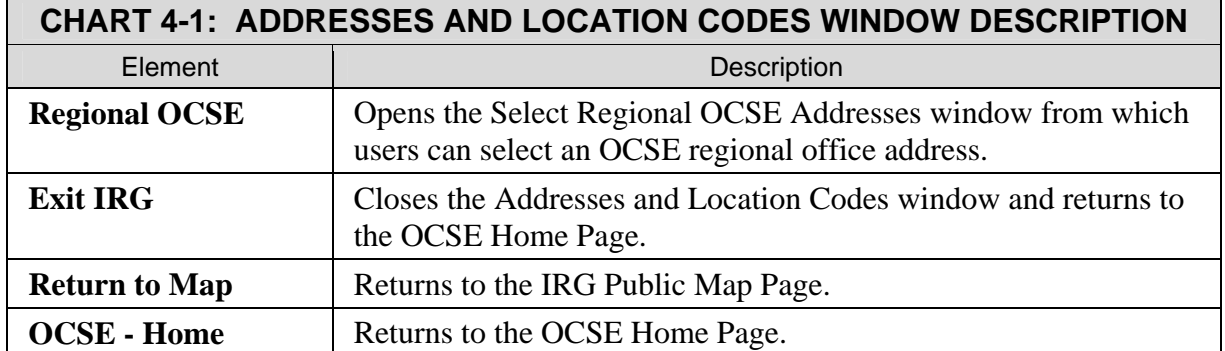

### **4.3 Searching for Addresses and Location Codes**

This section describes how to locate State and Tribal Addresses and Location Codes, as well as those for central and regional OCSE, and international countries with which the U.S. has reciprocal agreements for the exchange of child support case information.

To search for an Address Type (State, County, International, Tribe, Central OCSE or Regional OCSE), click the desired Address Type on the left side of the Addresses and Location Codes window (Figure 4-1).

#### **4.3.1 THE SELECT STATE ADDRESSES WINDOW**

After clicking **State** from the Addresses and Location Codes window, the Select State Addresses window opens (Figure 4-2). A State address can be searched for by either address type or contact name. Address type describes the function or office being researched (e.g., an address for the Central Registry). Contact name is the last name of the contact person being researched.

By default, the public can only view addresses associated with the following State address types:

- Automated Interstate Case Status Request,
- Automated Interstate Payment Request,
- Central Registry,
- Employer Assistance Contact,
- State Disbursement Unit.
- State IV-D Director, and
- **State Parent Locator Service.**

<span id="page-23-0"></span>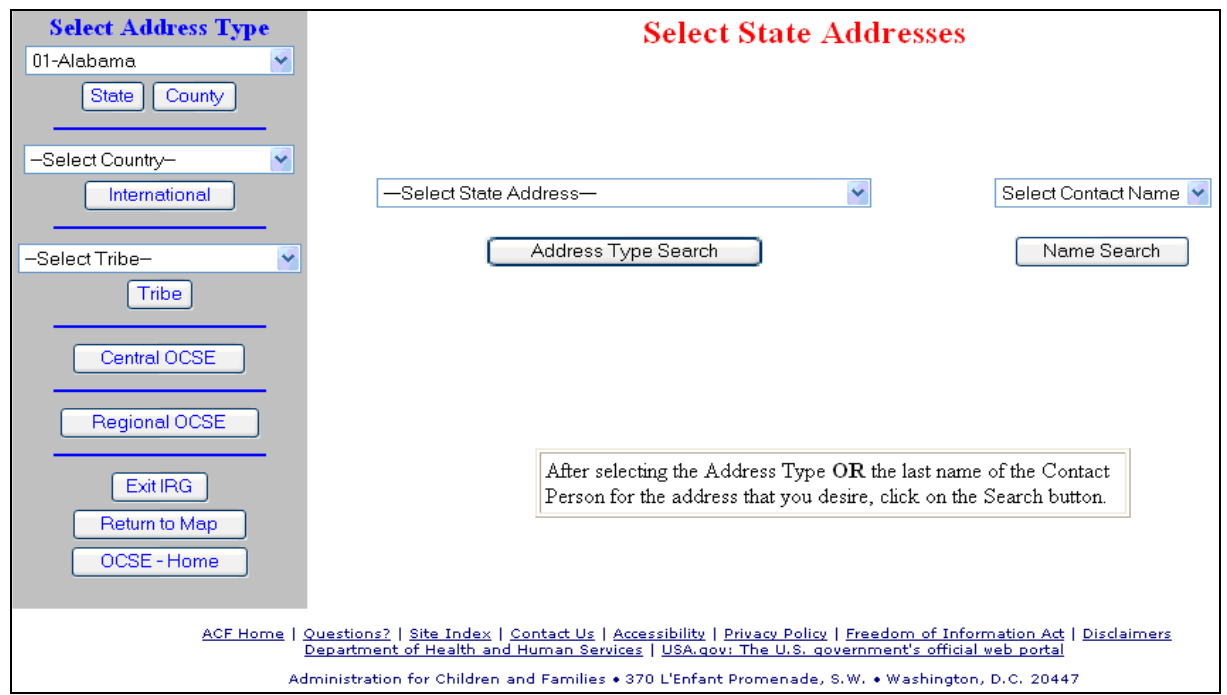

**Figure 4-2: The Select State Addresses Window** 

[Chart 4-2](#page-23-1) describes the selections available in the Select State Addresses window.

<span id="page-23-1"></span>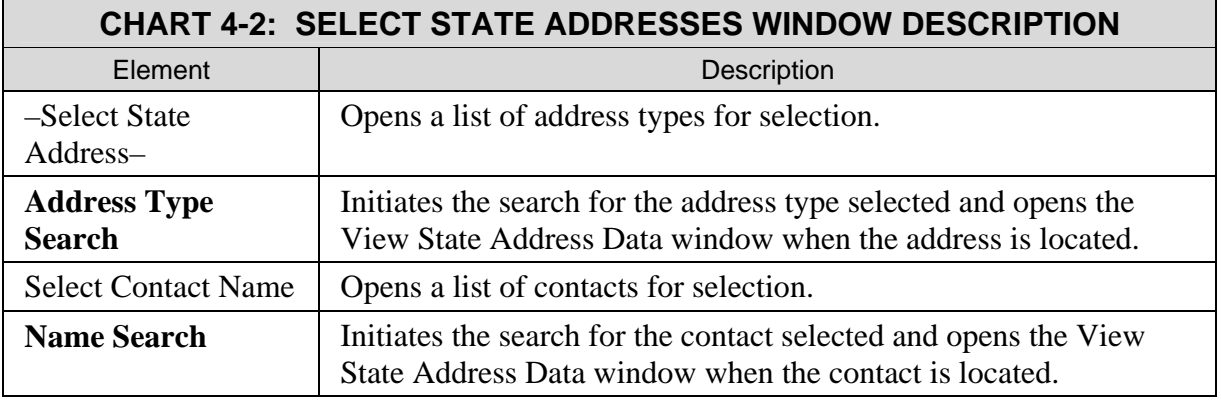

To search by address type:

- 1. Select an address type from the –Select State Address– list.
- 2. Click **Address Type Search**. (The View State Address Data window, [Figure 4-3](#page-24-1), appears.)

To search by contact name:

- 1. Select a contact name from the Select Contact Name list.
- 2. Click **Name Search**. (The View State Address Data window, [Figure 4-3](#page-24-1), appears.)

<span id="page-24-0"></span>**Note:** Some States may choose not to display contact names. If this is the case, the list reads: "No Names Available".

#### **4.3.2 THE VIEW STATE ADDRESS DATA WINDOW**

Address data is returned in the View State Address Data window, shown in [Figure 4-3](#page-24-1).

<span id="page-24-1"></span>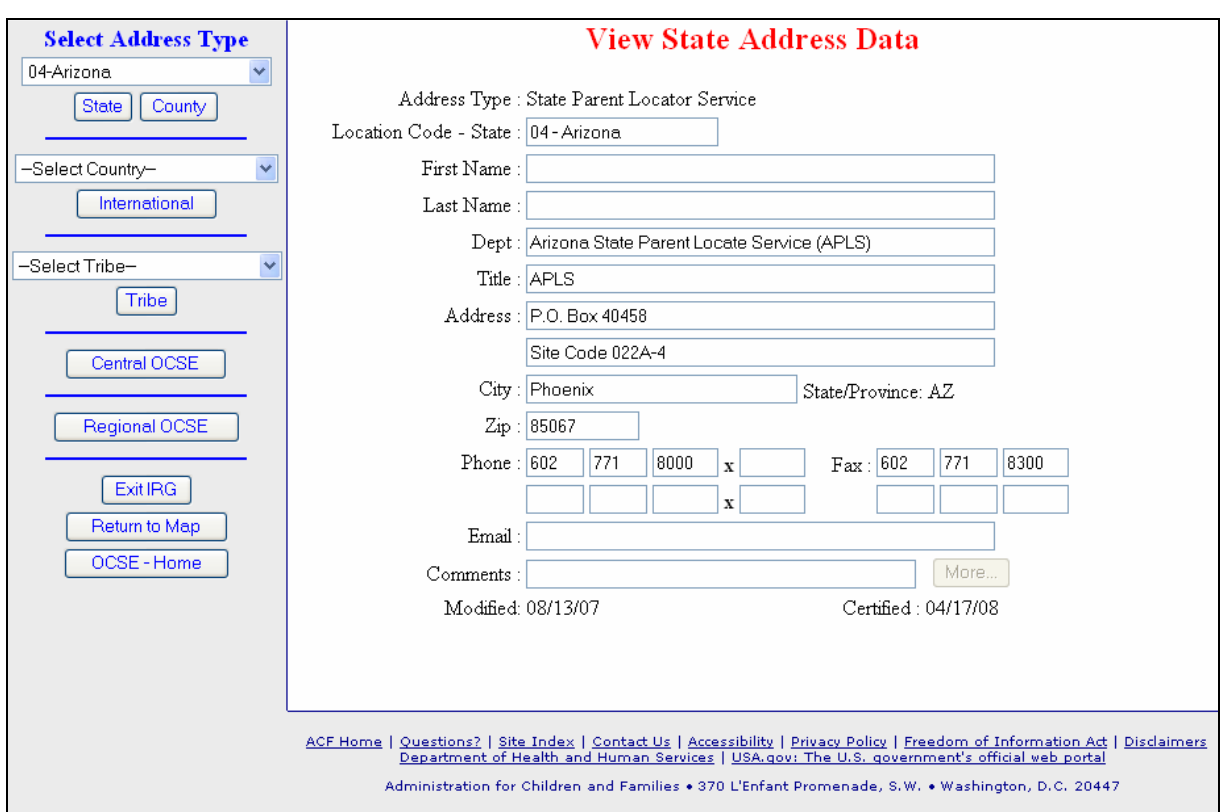

**Figure 4-3: The View State Address Data Window** 

[Chart 4-3](#page-24-2) describes the selections available in the View State Address Data window.

<span id="page-24-2"></span>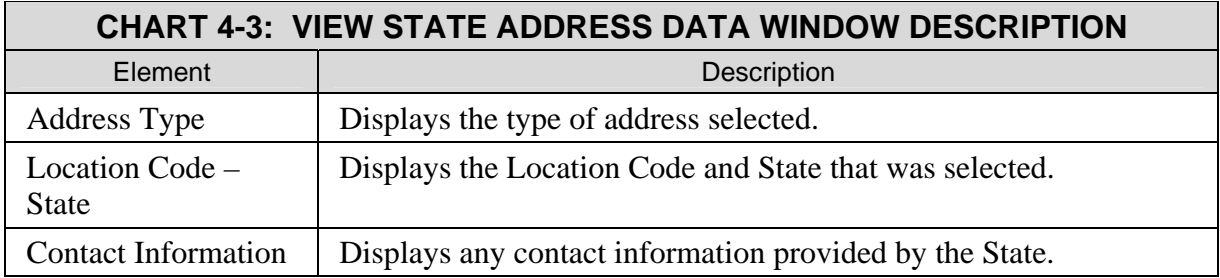

<span id="page-25-0"></span>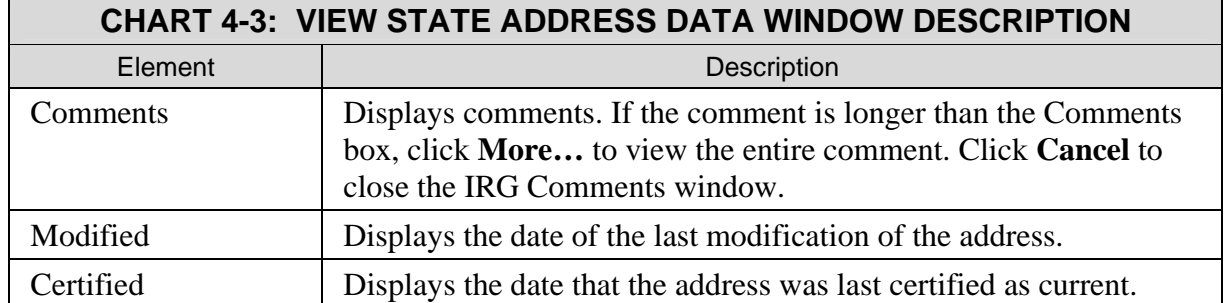

#### **4.3.3 THE SELECT COUNTRY PROVIDENCE ADDRESSS WINDOW**

Addresses of international countries that have reciprocal agreements with the U.S. to exchange child support information are maintained by the OCSE administrator. Countries appearing on the Select Country list are those for which address information can be confirmed.

Select a country and click **International** from the Addresses and Location Codes window.

**Note:** If the country has provinces, such as Canada, the Select Country Province Addresses window opens.

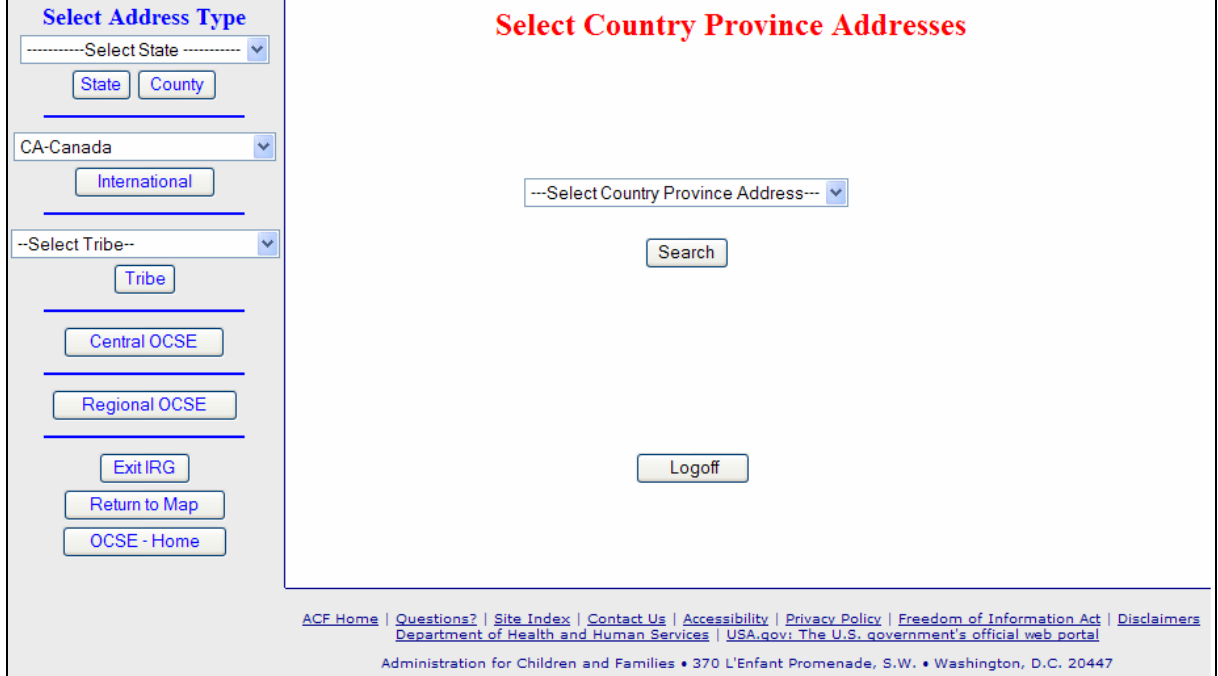

**Figure 4-4: The Select Country Province Addresses Window** 

<span id="page-26-0"></span>[Chart 4-4](#page-26-1) describes the features of the Select Country Province Address window.

<span id="page-26-1"></span>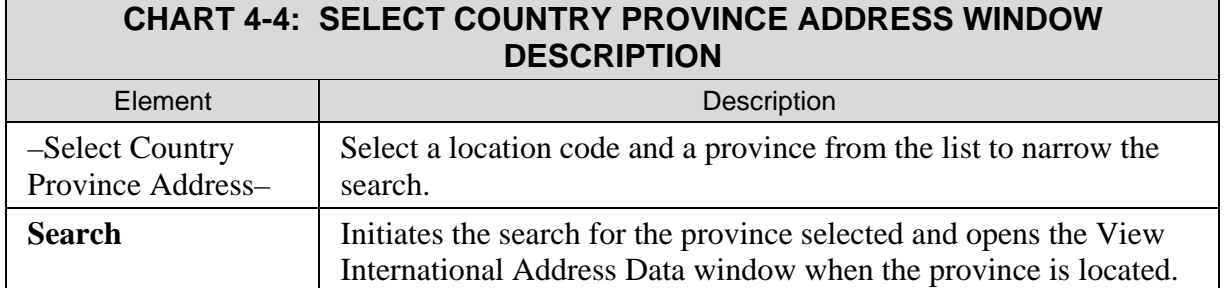

To search for international province address data:

- 1. Select a province from the −Select Country Province Address− list.
- 2. Click **Search**. (The View International Address Data window appears.)

#### **4.3.4 THE VIEW INTERNATIONAL ADDRESS DATA WINDOW**

If the country selected in the –Select Country– list does not have provinces, the View International Address Data window [\(Figure 4-5\)](#page-26-2) opens after users click **International**.

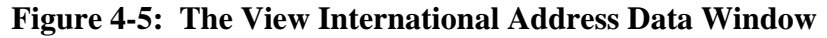

<span id="page-26-2"></span>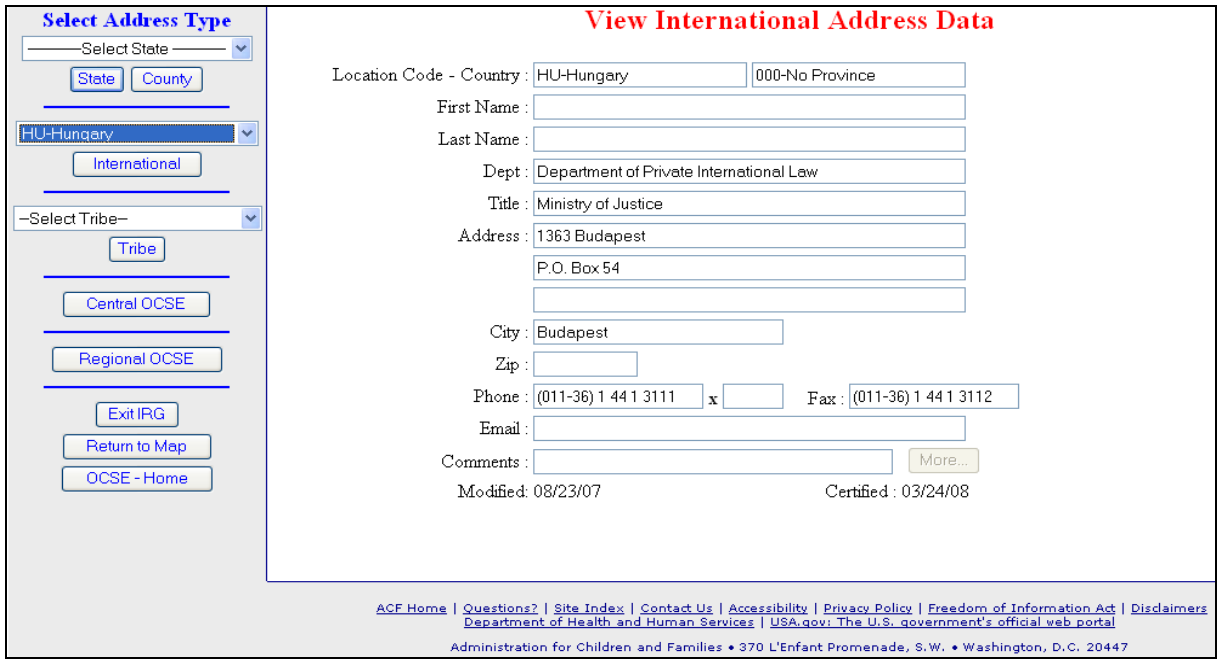

<span id="page-27-1"></span>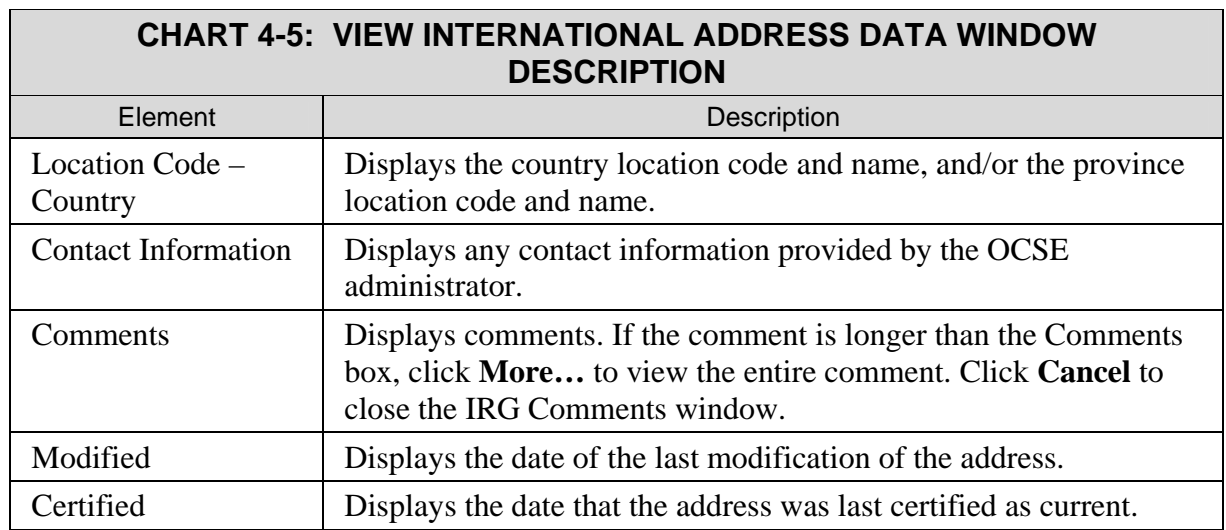

<span id="page-27-0"></span>[Chart 4-5](#page-27-1) describes features of the View International Address Data window.

#### **4.3.5 THE SELECT TRIBAL ADDRESSES WINDOW**

After clicking **Tribe** from the Addresses and Location Codes window, the Select Tribal Addresses window opens (Figure 4-6).

A Tribal address can be searched for by either address type or contact name. Address type describes the function or office being researched (e.g., an address for the Central Registry). Contact name is the last name of the contact person being researched.

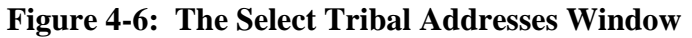

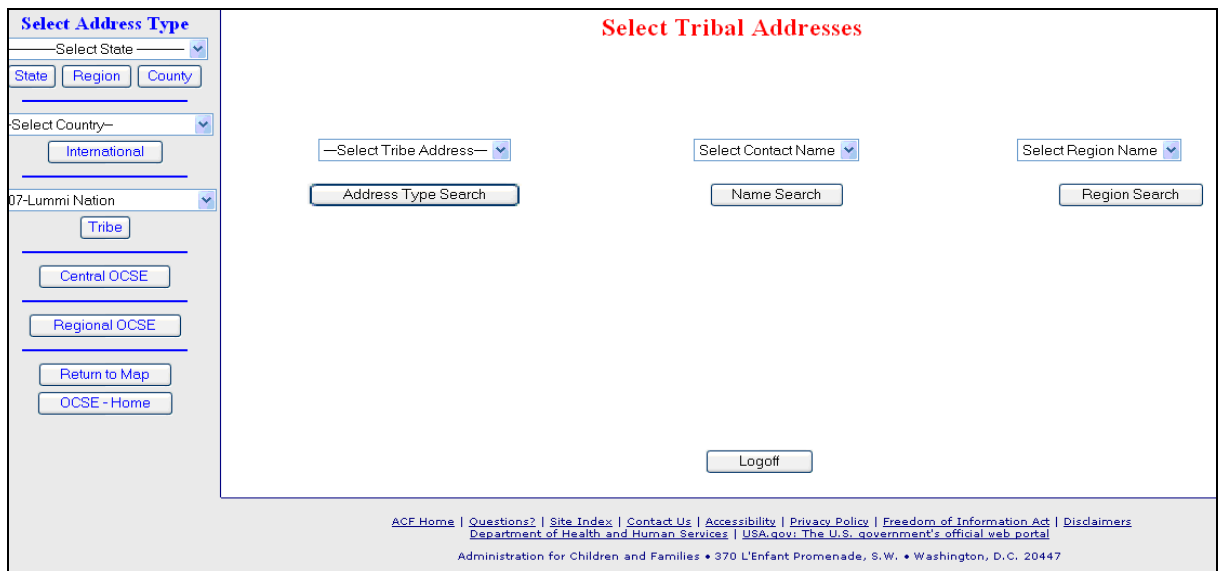

<span id="page-28-1"></span>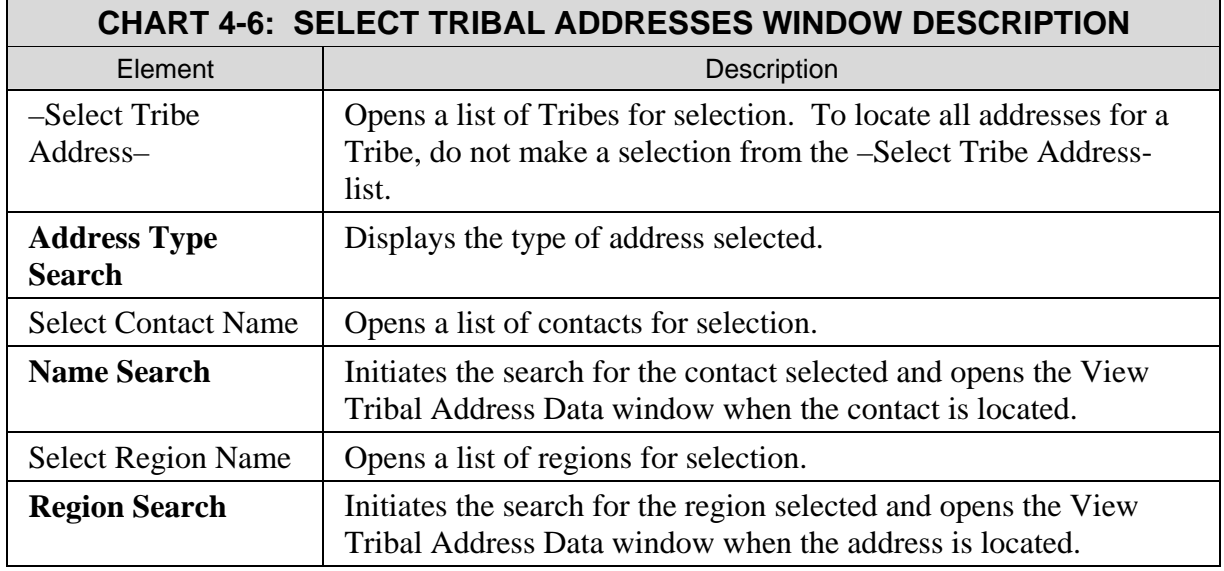

<span id="page-28-0"></span>[Chart 4-6](#page-28-1) describes the selections available in the Select Tribal Addresses window.

To search by address type:

- 1. Select an address type from the –Select Tribe Address– list.
- 2. Click Address Type Search. (The View Tribal Address Data window appears.)

To search by contact name:

- 1. Select a contact name from the Select Contact Name list.
- 2. Click **Name Search**. (The View Tribal Address Data window appears.)

**Note:** Some Tribes may choose not to display contact names. If this is the case, the list reads: "No Names Available".

#### <span id="page-29-0"></span>**4.3.6 THE VIEW TRIBAL ADDRESS DATA WINDOW**

Address data that was searched for is returned in the View Tribal Address Data window, shown in [Figure 4-7](#page-29-1).

<span id="page-29-1"></span>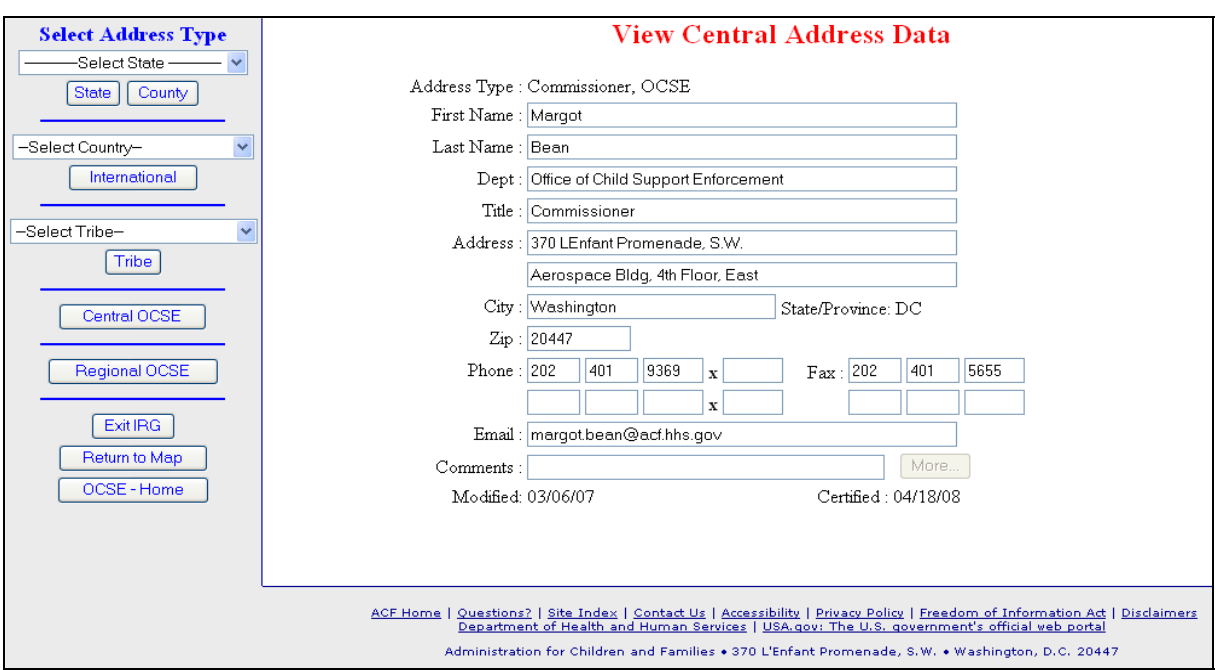

**Figure 4-7: The View Tribal Address Data Window** 

[Chart 4-7](#page-29-2) describes the selections available in the View Tribal Address Data window.

<span id="page-29-2"></span>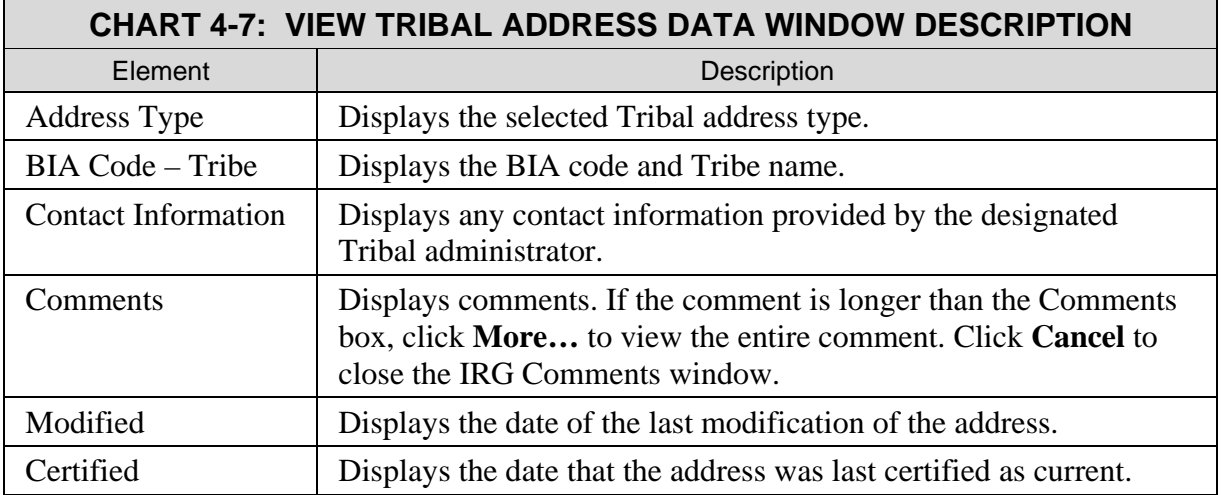

#### <span id="page-30-0"></span>**4.3.7 THE SELECT CENTRAL OCSE ADDRESSES WINDOW**

After clicking **Central OCSE** from the Addresses and Location Codes window, the Select Central OCSE Addresses window opens (Figure 4-8). From the Select Central OCSE Addresses window users can select a central OCSE address type.

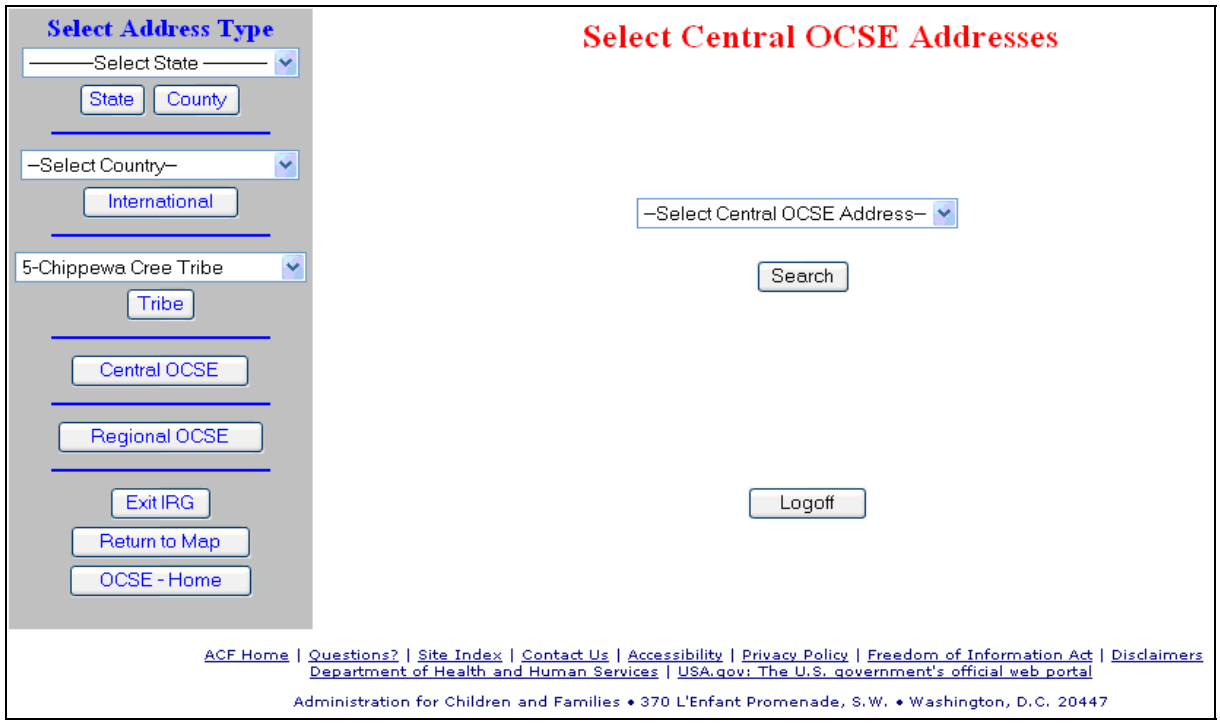

**Figure 4-8: The Select Central OCSE Addresses Window** 

[Chart 4-8](#page-30-1) describes features of the Select Central OCSE Addresses window.

<span id="page-30-1"></span>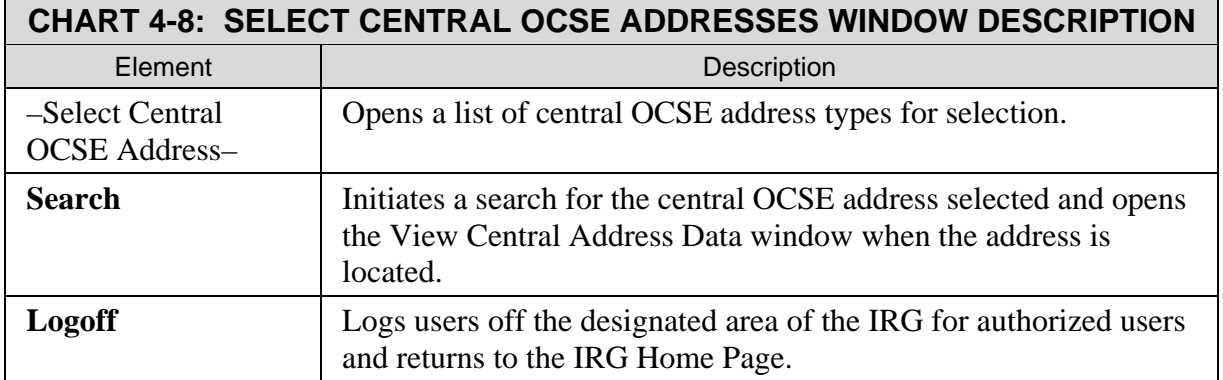

To search for central OCSE address data:

- 1. Select a central OCSE address type from the –Select Central OCSE Address– list.
- 2. Click **Search**. (The View Central Address Data window appears.)

 $\overline{a}$ 

#### <span id="page-31-0"></span>**4.3.8 THE VIEW CENTRAL ADDRESS DATA WINDOW**

Address data that was searched for is returned in the View Central Address Data window, shown in [Figure 4-9](#page-31-1).

<span id="page-31-1"></span>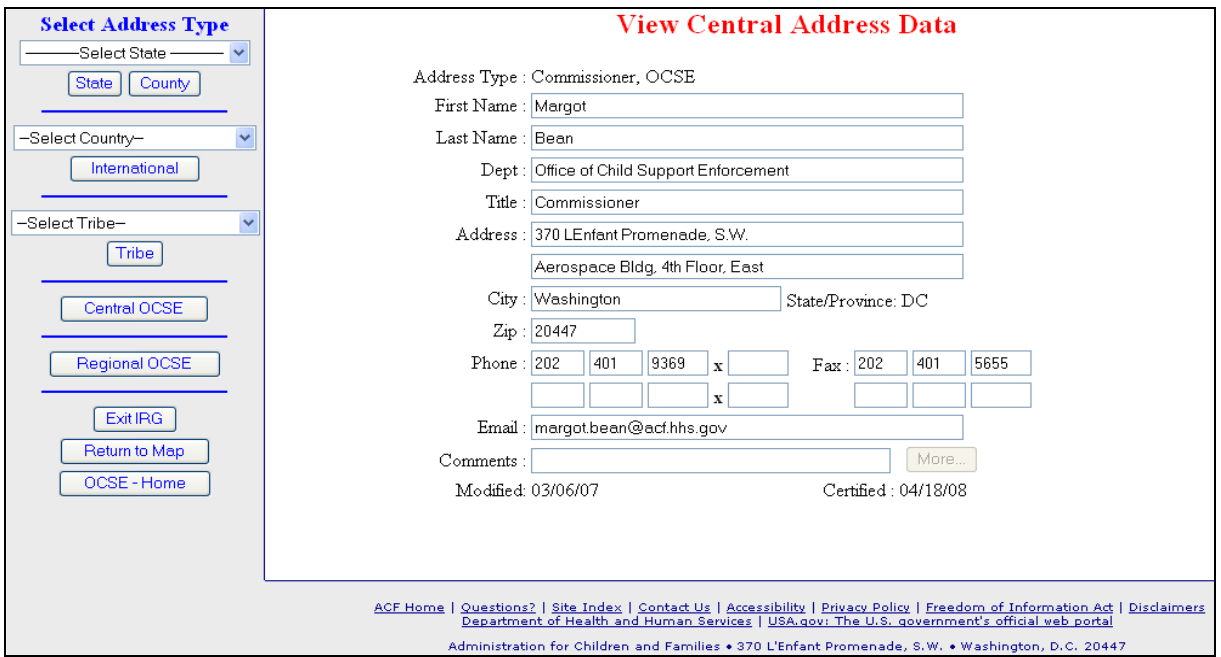

**Figure 4-9: The View Central Address Data Window** 

[Chart 4-9](#page-31-2) describes features of the View Central Address Data window.

<span id="page-31-2"></span>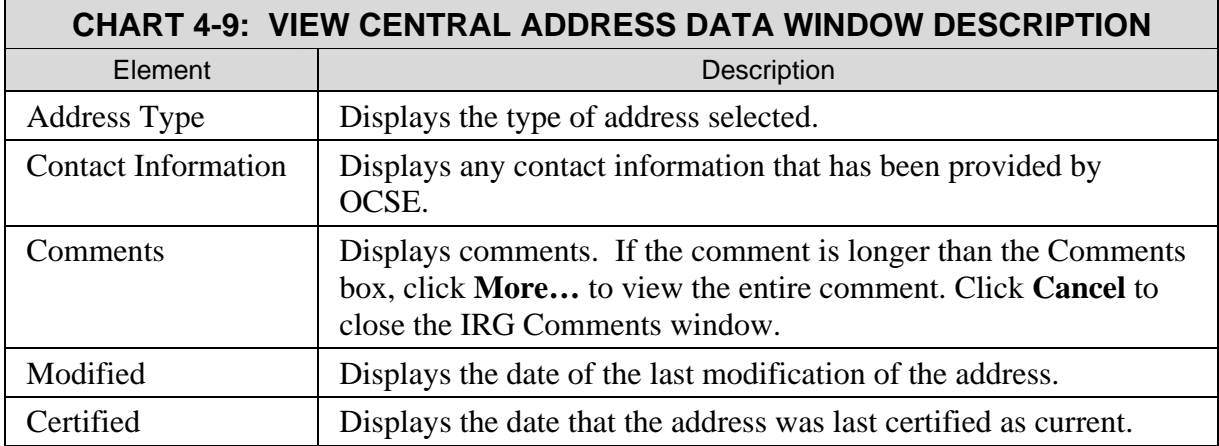

#### **4.3.9 THE SELECT REGIONAL OCSE ADDRESSES WINDOW**

After clicking **Regional OCSE** from the Addresses and Location Codes window, the Select Regional OCSE Address window opens (Figure 4-10).

<span id="page-32-0"></span>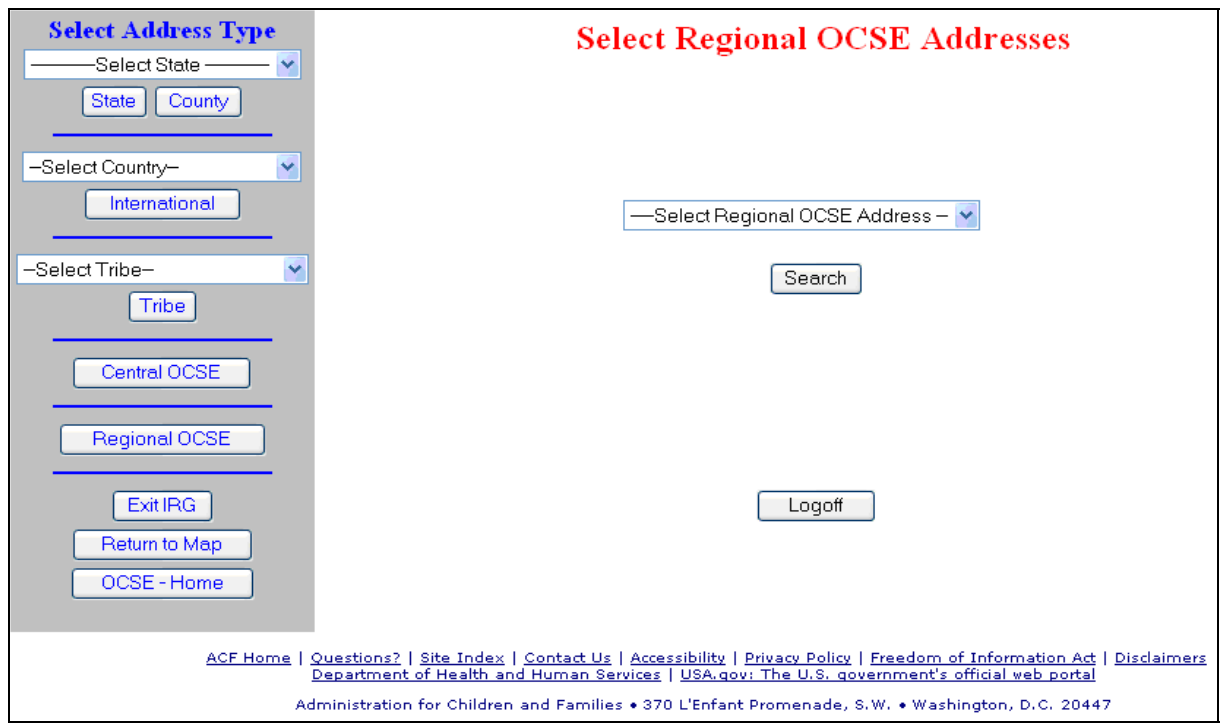

**Figure 4-10: The Select Regional OCSE Addresses Window** 

[Chart 4-10](#page-32-1) describes features of the Select Regional OCSE Addresses window.

<span id="page-32-1"></span>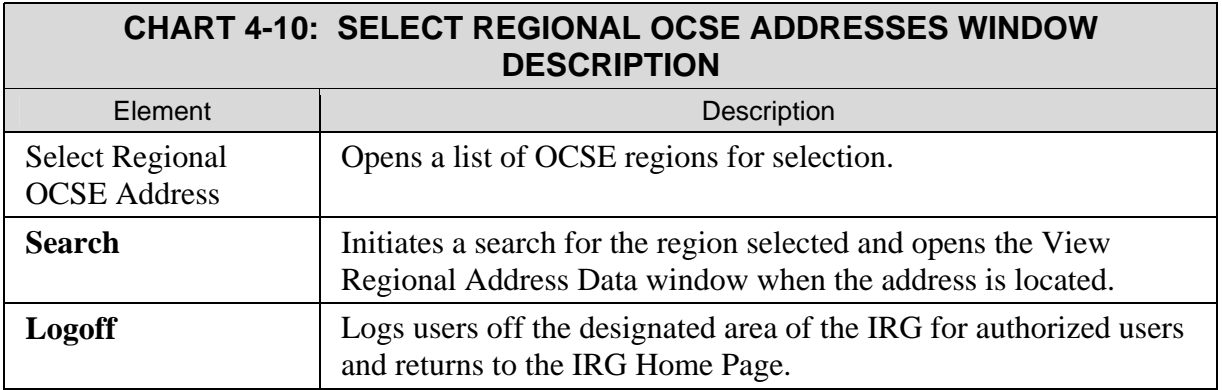

To search for a regional OCSE address:

- 1. Select a region from the −Select Regional OCSE Address− list.
- 2. Click **Search**. (The View Regional Address Data window opens.)

#### <span id="page-33-0"></span>**4.3.10 THE VIEW REGIONAL ADDRESS DATA WINDOW**

Address data that was searched for is returned in the View Regional Address Data window, shown in [Figure 4-11](#page-33-1). The region number and name of the selected region appears in the Address Type field.

<span id="page-33-1"></span>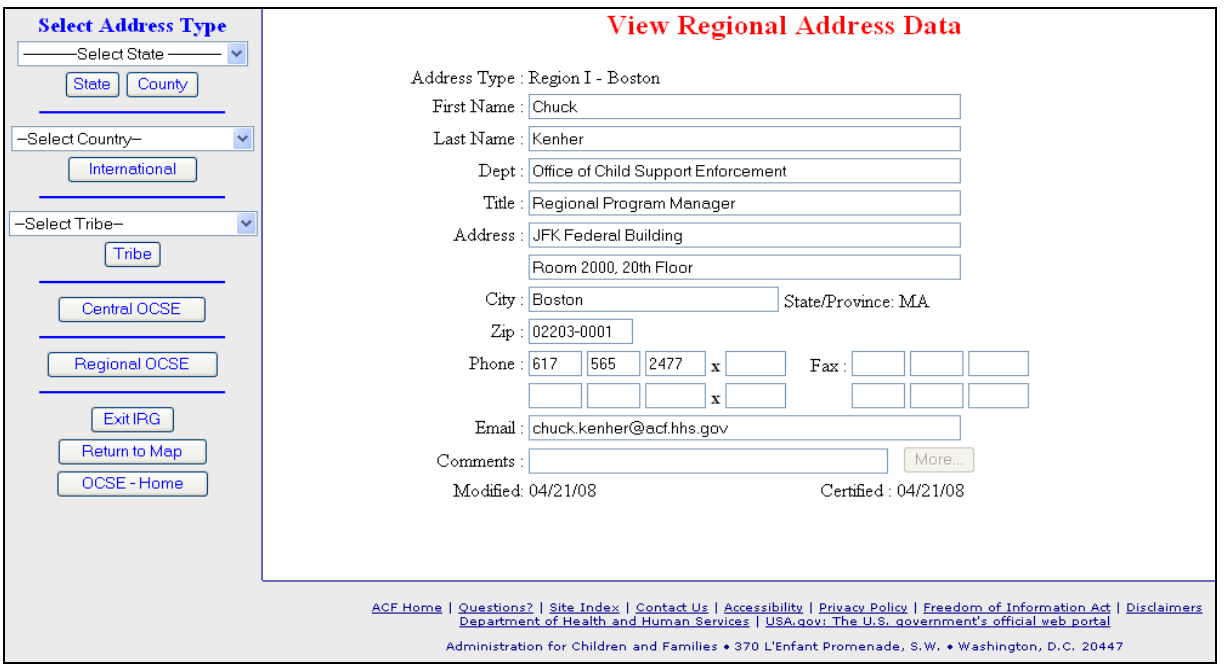

**Figure 4-11: The View Regional Address Data Window** 

<span id="page-33-2"></span>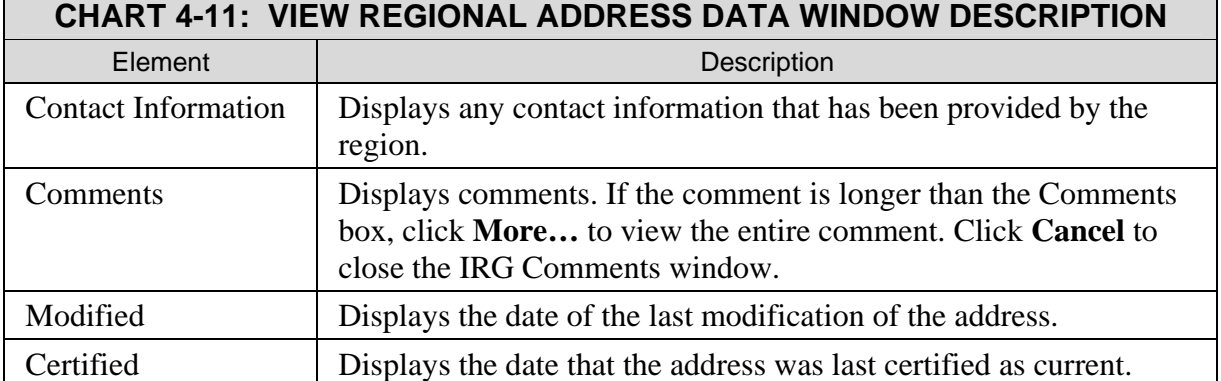

[Chart 4-11](#page-33-2) describes features of the View Regional Address Data window.

#### <span id="page-34-0"></span>**4.3.11 VIEWING MULTIPLE ADDRESS RECORDS**

<span id="page-34-1"></span>When a search results in multiple addresses, the search results window includes arrows for navigating through the records. Each address record is numbered "Current Record Number is X of N," where X is the record number and N is the total number of records found. An example is shown in [Figure 4-12](#page-34-1).

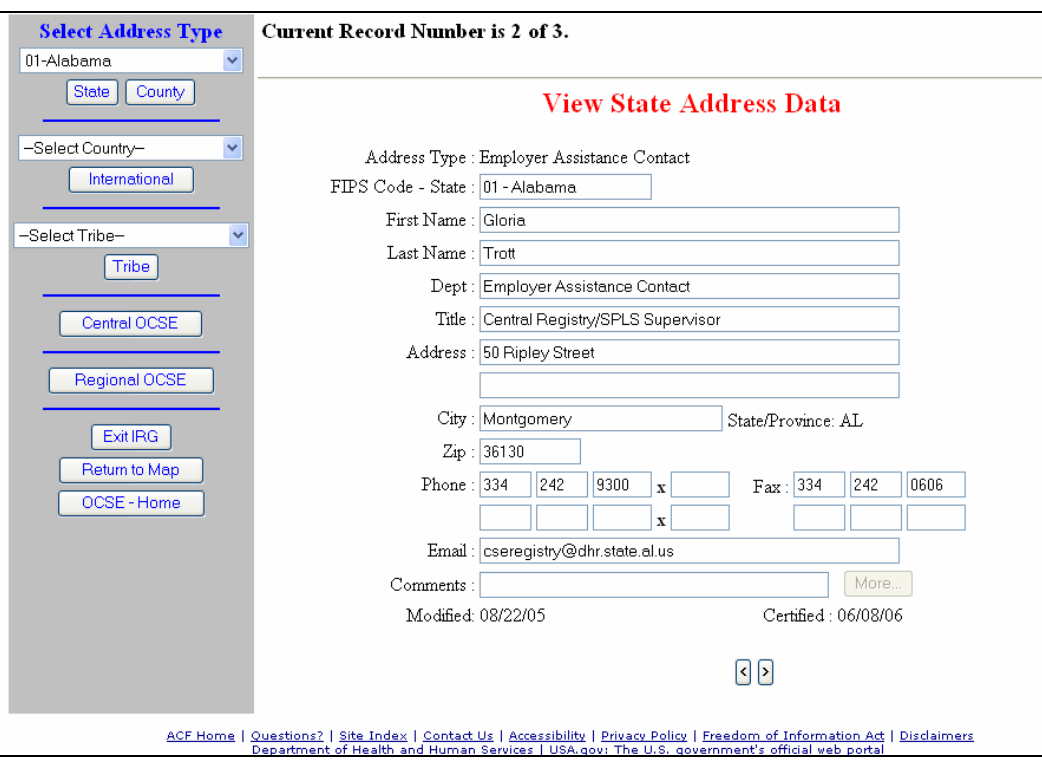

**Figure 4-12: Example of a Search Resulting in Multiple Records** 

To navigate through multiple records:

- 1. Click left arrow (<) to move to the previous record.
- 2. Click right arrow (>) to move to the next record.

#### **4.3.12 EXITING ADDRESS WINDOWS**

Exit the address window in one of three ways:

- By logging off. This returns to the IRG Home Page. (Click **Logoff**.)
- By returning to the State View Map Page, to choose another State. (Click **Return to Map**.)
- By opening the OCSE Home Page window. (Click **OCSE–Home**.)

**Note:** When ending the IRG session, always click **Logoff**. Otherwise, users remain logged onto the system, even if the browser is closed.